# **Dell SE2222H/SE2222HV**

Používateľská príručka

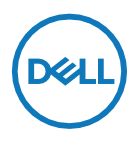

**Model monitora: SE2222H/SE2222HV Smernicový model: SE2222Ht/SE2222Hf/SE2222HVf**

## **Poznámka, upozornenie a varovanie**

- **POZNÁMKA: POZNÁMKA označuje dôležité informácie, ktoré vám**  U **môžu pomôcť lepšie používať počítač.**
- $\triangle$ **UPOZORNENIE: UPOZORNENIE poukazuje na potenciálne poškodenie hardvéru alebo stratu údajov v prípade nedodržania pokynov.**
- $\wedge$ **VAROVANIE: VAROVANIE označuje potenciálne poškodenie majetku, zranenie osôb alebo smrť.**

**Copyright © 2022 Dell Inc. a jej pridružených spoločností. Všetky práva vyhradené.** Dell, EMC a iné ochranné známky sú ochrannými známkami spoločnosti Dell Inc. a jej pridružených spoločností. Všetky ostatné značky môžu byť ochranné známky príslušných spoločností.

2022 - 04

Rev. A02

# <span id="page-2-0"></span>**Obsah**

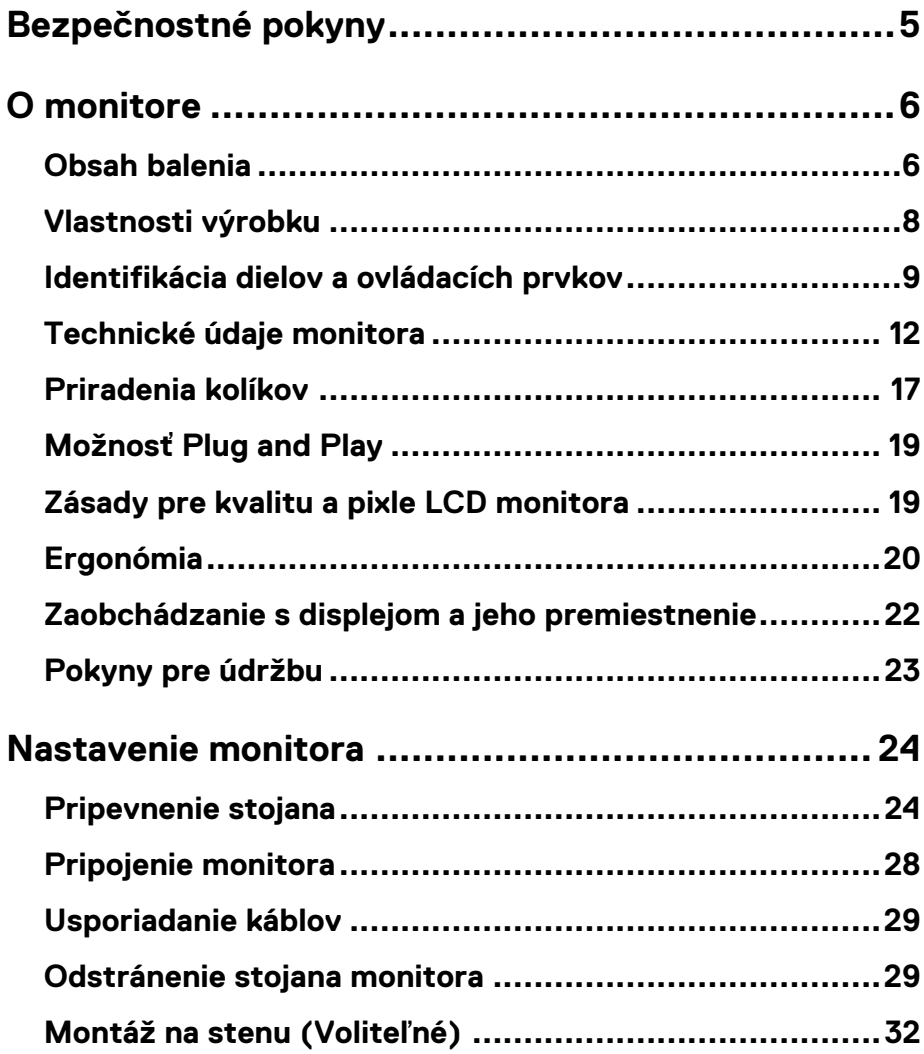

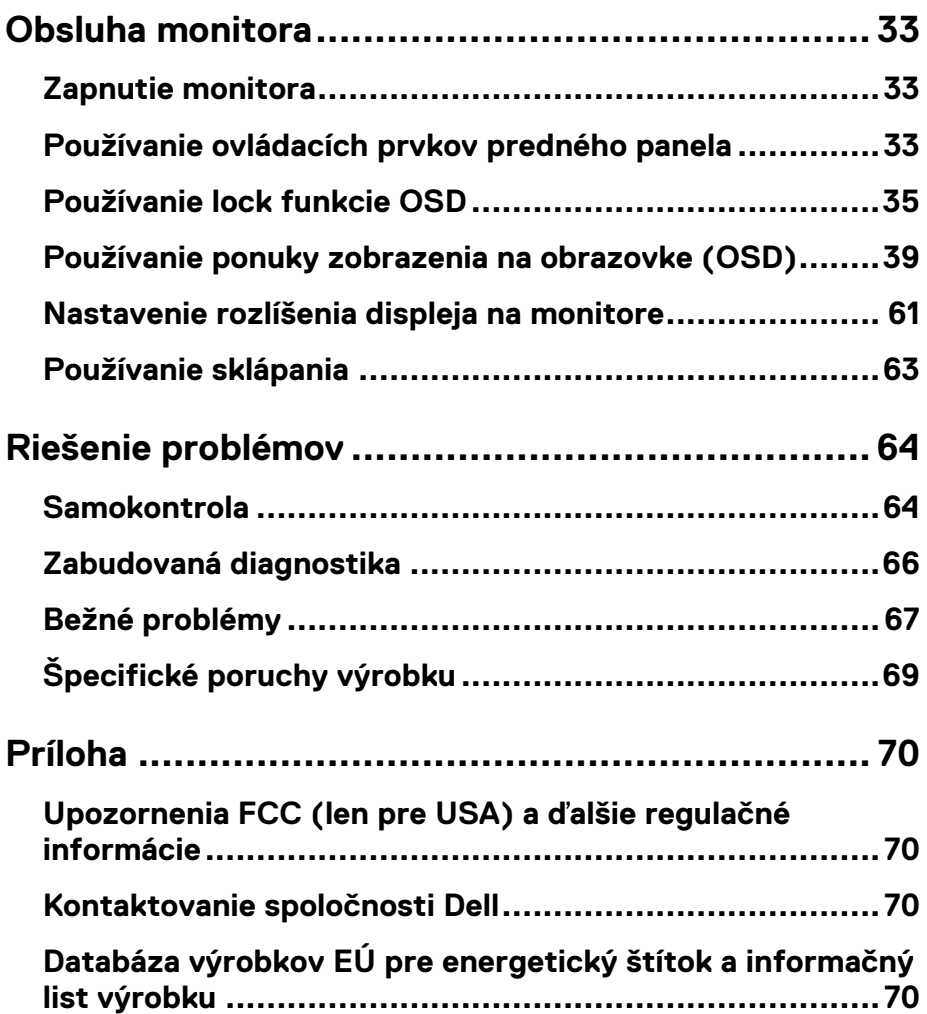

# <span id="page-4-0"></span>**Bezpečnostné pokyny**

Prečítaním nasledujúcich bezpečnostných pokynov môžete ochrániť vás monitor pred možným poškodením a zaistiť si vlastnú bezpečnosť. Pokiaľ to nie je uvedené inak, predpokladá sa, že ste si pri každom postupe prečítali bezpečnostné informácie dodané s vaším monitorom.

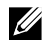

**Pred použitím monitora si prečítajte bezpečnostné informácie, ktoré sú dodané s monitorom a vytlačené na výrobku. Dokument uschovajte na bezpečné miesto pre prípadnú potrebu v budúcnosti.** 

- **UPOZORNENIE: Používanie ovládacích prvkov, nastavení alebo**  $\triangle$ **postupov, ktoré sa v tejto dokumentácii neuvádzajú, môže mať za následok nebezpečenstvo úrazu elektrickým prúdom alebo mechanické poškodenie.**
- **•** Monitor umiestnite na rovný povrch a zaobchádzajte s ním opatrne. Obrazovka je krehká a pri prudkom páde alebo náraze sa môže poškodiť.
- **•** Uistite sa, že váš monitor je elektricky dimenzovaný tak, aby pracoval so sieťovým napájaním dostupným vo vašej oblasti.
- **•** Monitor udržujte pri izbovej teplote. Ak je vystavený veľmi nízkym alebo vysokým teplotám, môže to ovplyvniť tekuté kryštály displeja.
- **•** Napájací kábel z monitora pripojte do prístupnej elektrickej zásuvky, ktorá je k nemu blízko. Pozrite si časť **[Pripojenie](#page-27-0) monitora**.
- **•** Monitor neklaďte a nepoužívajte ho na vlhkom povrchu alebo v blízkosti vody.
- **•** Nevystavujte ho silným vibráciám alebo nárazom. Neumiestňujte ho napríklad do kufra auta.
- **•** Ak sa monitor nebude dlhšiu dobu používať, odpojte ho.
- **•** Aby ste predišli úrazu elektrickým prúdom, nesnímajte kryt a nedotýkajte sa vnútornej strany monitora.

## <span id="page-5-1"></span><span id="page-5-0"></span>**Obsah balenia**

Monitor sa dodáva spolu so súčasťami uvedenými v tabuľke. V prípade, že niečo chýba, kontaktuje spoločnosť Dell. Pre viac informácií si pozrite **[Kontaktovanie](#page-69-2) spoločnosti Dell**.

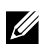

**POZNÁMKA: Niektoré položky môžu byť voliteľné a nemusia byť dodané spolu s monitorom. Niektoré funkcie možno nebudú v určitých krajinách k dispozícii.** 

<u>U</u>

**POZNÁMKA: Ak chcete k zariadeniu upevniť iný stojan, naštudujte si inštalačnú príručku pre príslušný stojan, kde nájdete potrebné pokyny.** 

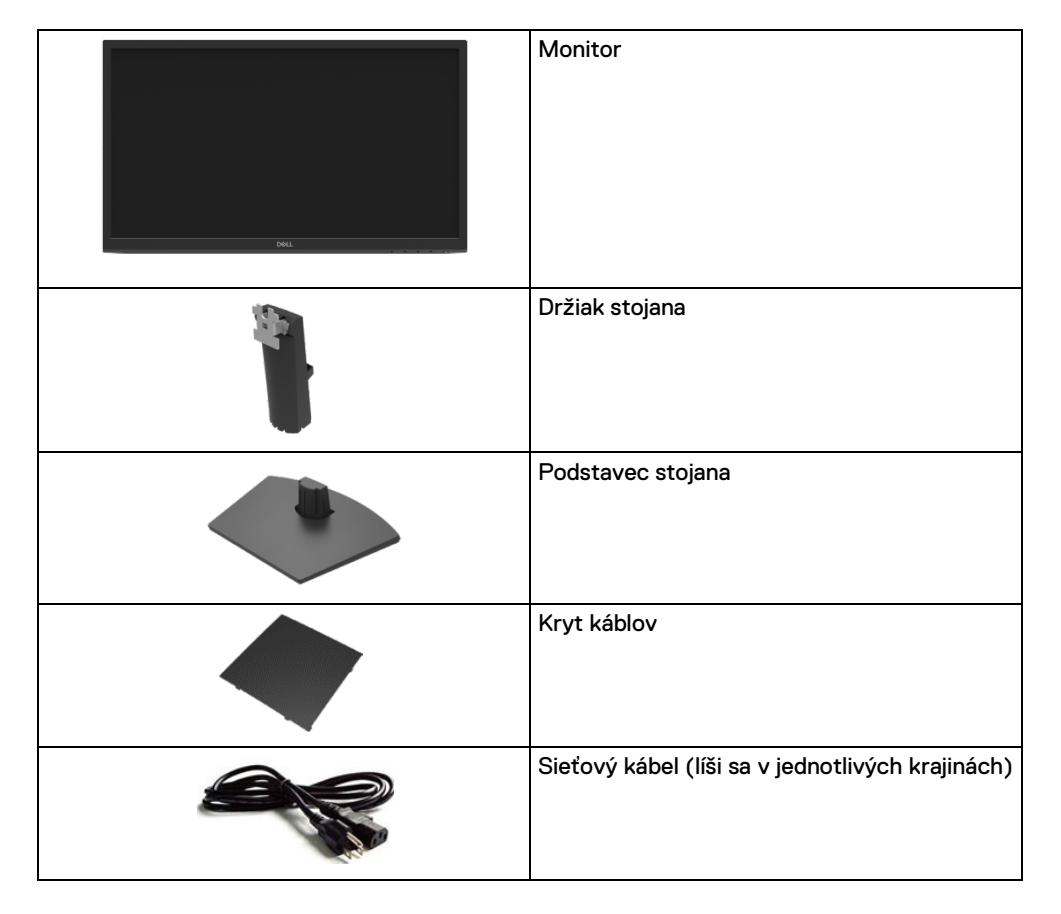

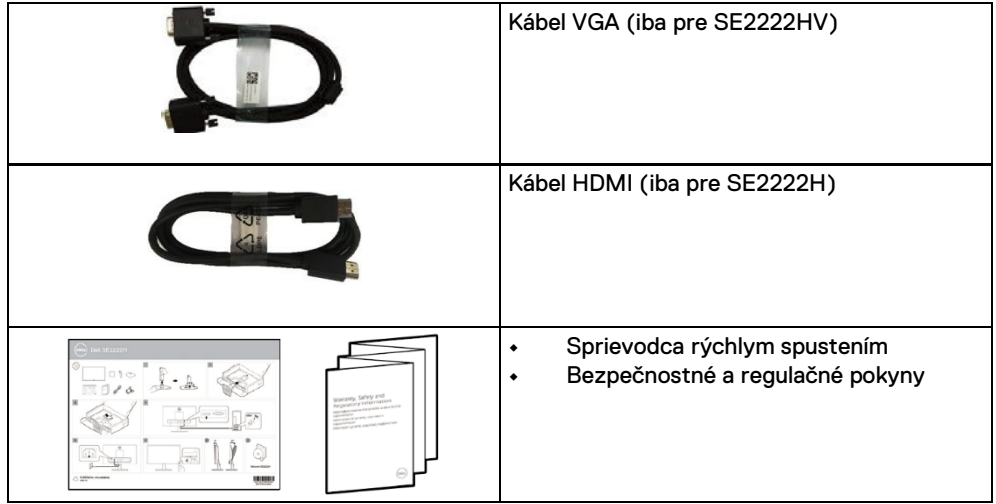

## <span id="page-7-0"></span>**Vlastnosti výrobku**

Monitor Dell SE2222H/SE2222HV má aktívnu matricu, tenkovrstvový tranzistor (TFT), displej z tekutých kryštálov (LCD), je antistatická a má LED podsvietenie. Vlastnosti monitora zahŕňajú:

- **•** Displej s 54,48 cm (21,45 in.) aktívnou zobrazovacou plochou (meranou uhlopriečne). Rozlíšenie 1920 x 1080 s podporou zobrazenia na celej obrazovke pre nižšie rozlíšenia.
- **•** Možnosť sledovania v 178 stupňoch vo vertikálnej a horizontálnej polohe.
- **• SE2222H:** Pripojenie HDMI umožňuje jednoduché a ľahké pripojenie k starším a novším systémom.
- **•** Technológiu Plug and Play, ak ju váš systém podporuje.
- **•** Nastavenia pomocou zobrazenia na obrazovke (OSD), ktoré uľahčujú nastavenie a optimalizáciu obrazovky.
- **•** ≤ 0,3 W spotreba energie v pohotovostnom stave.
- **•** Optimalizuje vhodné sledovanie pre oči pomocou obrazovky bez blikania.
- **•** Monitor preberá certifikáciu TÜV bez blikania, ktorá redukuje viditeľné blikanie, prináša komfortný zážitok zo sledovania a zabezpečuje, že používatelia nebudú mať namáhané a unavené oči.
- **•** Zásuvka na bezpečnostnú zámku.
- **•** Sklo neobsahuje arzén a panel neobsahuje ortuť.
- **•** Redukovaný obsah BFR/PVC (dosky plošných spojov vo vašom monitore sú vyrobené z laminátov neobsahujúcich BFR/PVC).
- **•** Kompatibilita s RoHS.

**VAROVANIE: Možné dlhodobé účinky vyžarovania modrého svetla z**  $\wedge$ **monitora sú poškodenie očí, vrátane únavy očí, napätie v očiach a pod. Optimalizujte pohodlie pre oči pomocou obrazovky bez blikania a funkcie Pohodlný režim (ComfortView), ktorá minimalizuje vyžarovanie modrého svetla.** 

## <span id="page-8-0"></span>**Identifikácia dielov a ovládacích prvkov**

#### **Pohľad spredu**

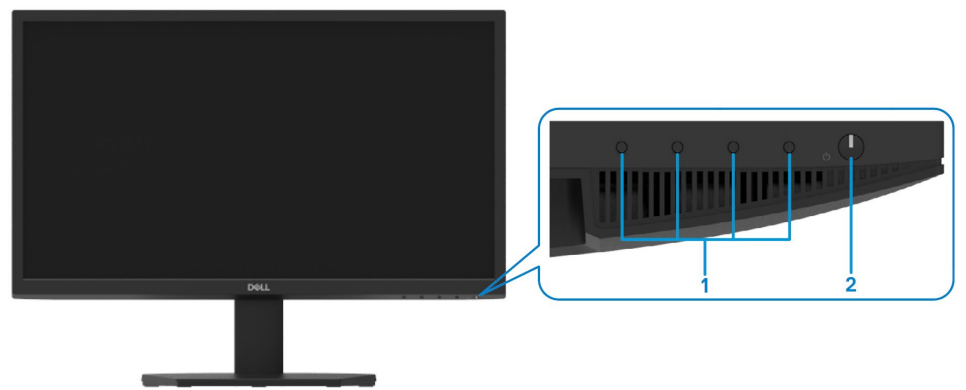

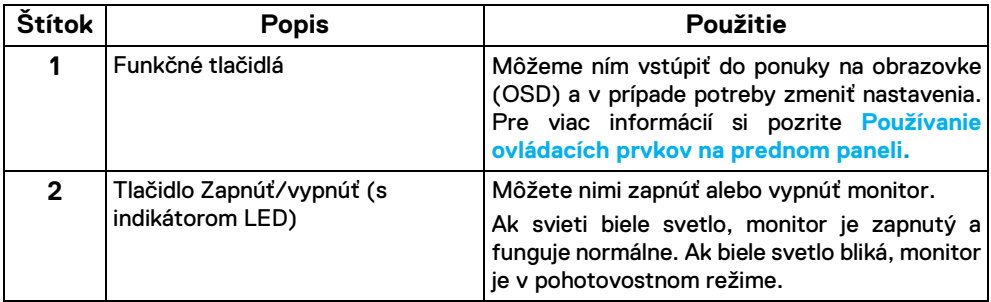

#### **Pohľad zozadu**

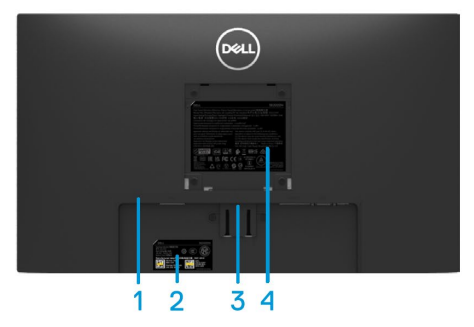

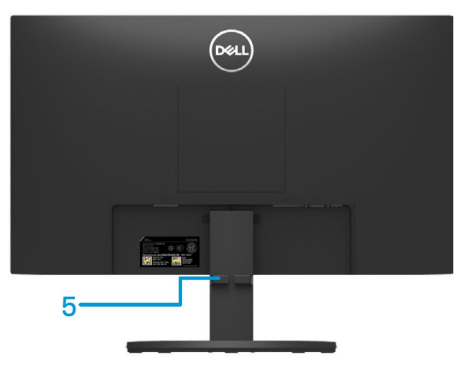

Pohľad zozadu bez stojana monitora Pohľad zozadu so stojanom monitora

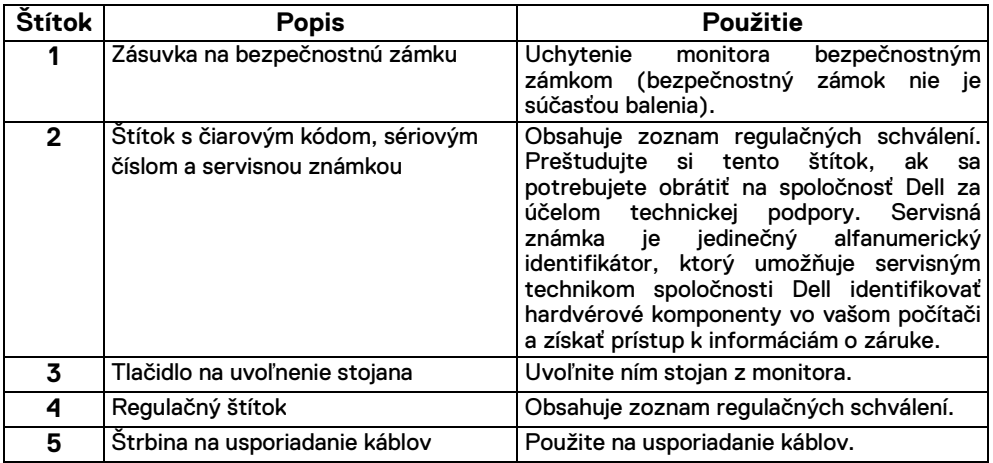

#### **Pohľad zboku**

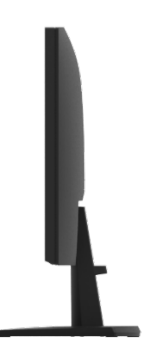

#### **Pohľad zdola bez stojana monitora**

#### SE2222H

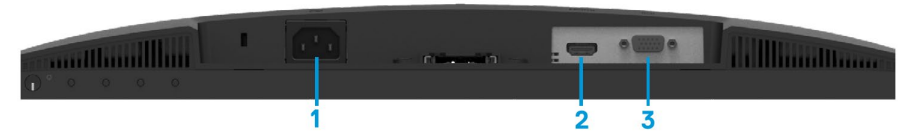

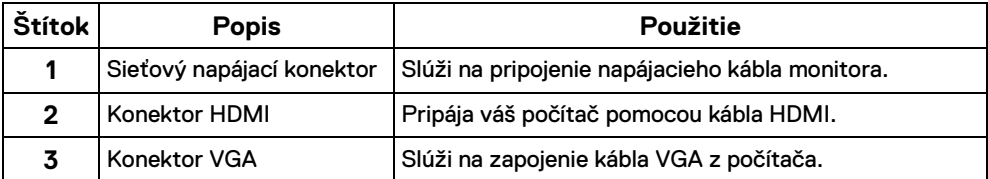

#### SE2222HV

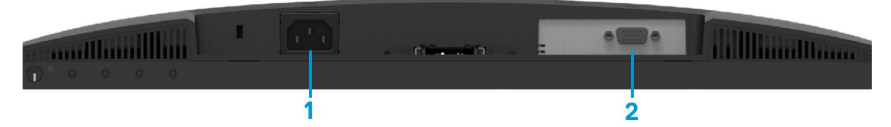

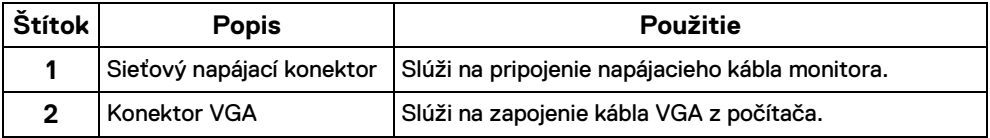

## <span id="page-11-0"></span>**Technické údaje monitora**

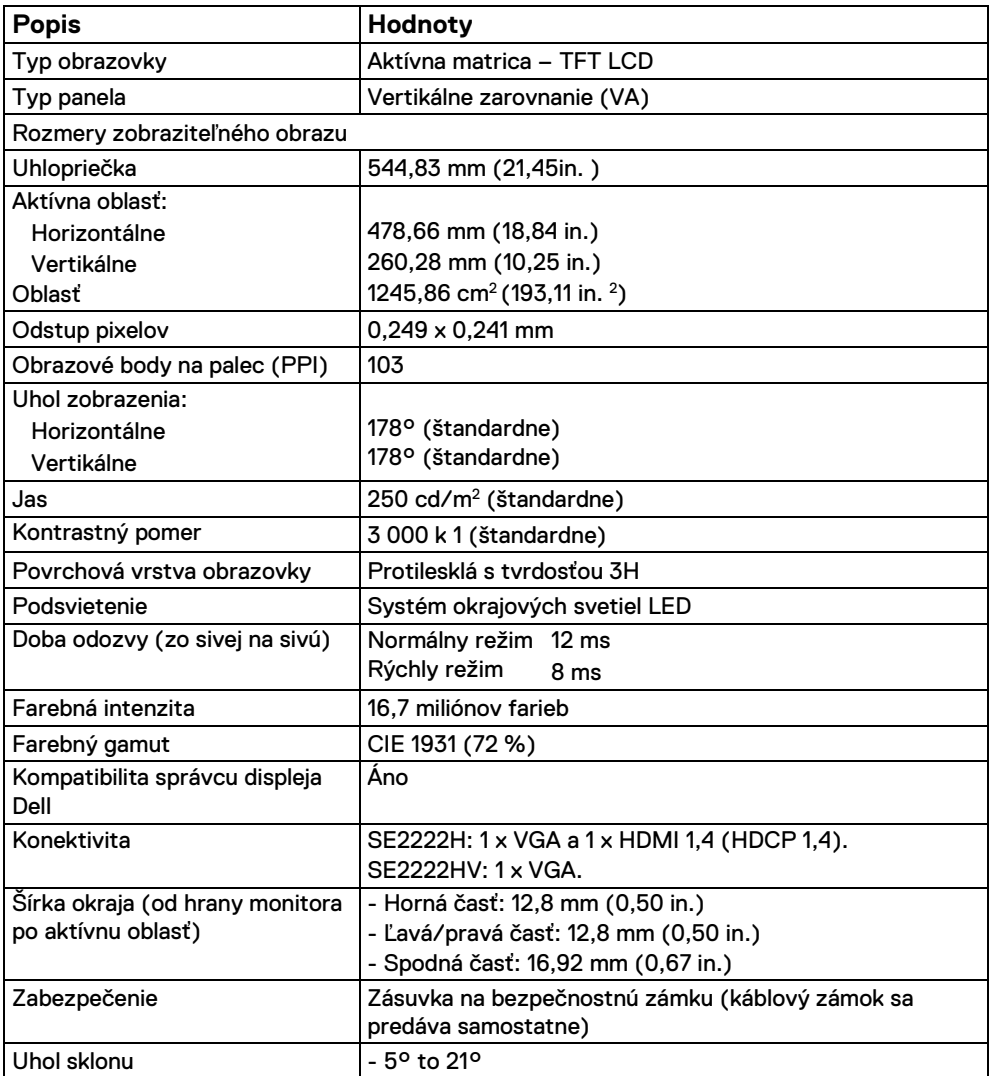

## **Technické parametre rozlíšenia**

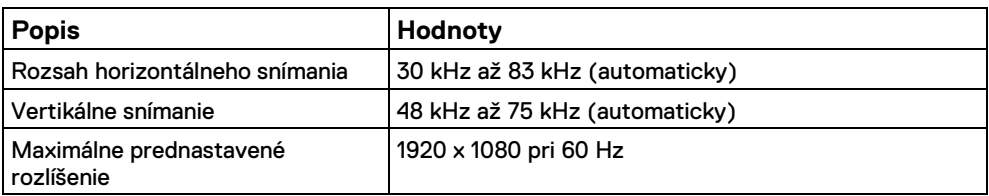

## **Prednastavené režimy displeja**

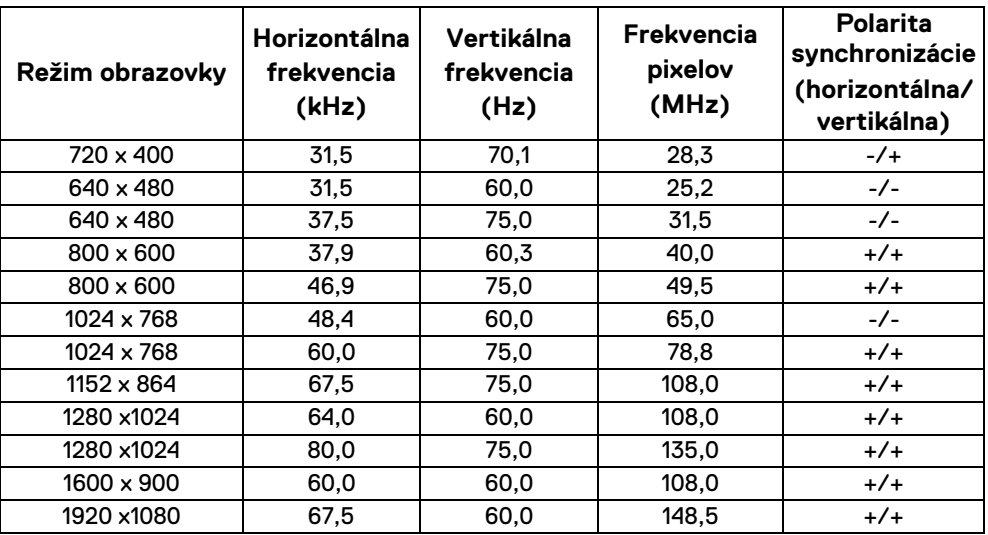

## **Technické parametre elektrických komponentov**

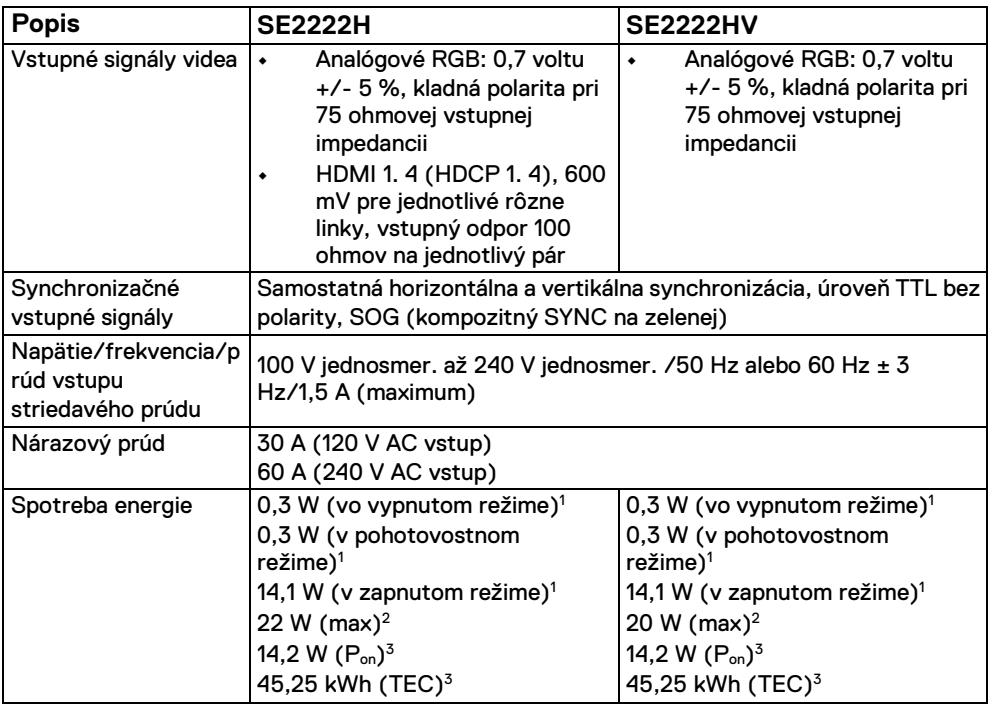

<sup>1</sup> Tak, ako je definované v EÚ 2019/2021 and EÚ 2019/2013.

<sup>2</sup> Maximálne nastavenie jasu a kontrastu.

 $3 P_{on}$ : Spotreba energie v zapnutom režime sa meria podľa testovacej metódy Energy Star.

TEC: Celková spotreba energie v kWh nameraná podľa testovacej metódy Energy Star.

Tento dokument má iba informačný charakter a odráža výkon z laboratória. Váš produkt môže fungovať odlišne v závislosti od softvéru, komponentov a periférií, ktoré ste si objednali. Nemáme povinnosť aktualizovať tieto informácie. Preto by sa zákazník nemal spoliehať na tieto informácie pri rozhodovaní o elektrických toleranciách a pod. Nie je vyjadrená žiadna záruka a nevzťahuje sa na presnosť a úplnosť.

## **Fyzické vlastnosti**

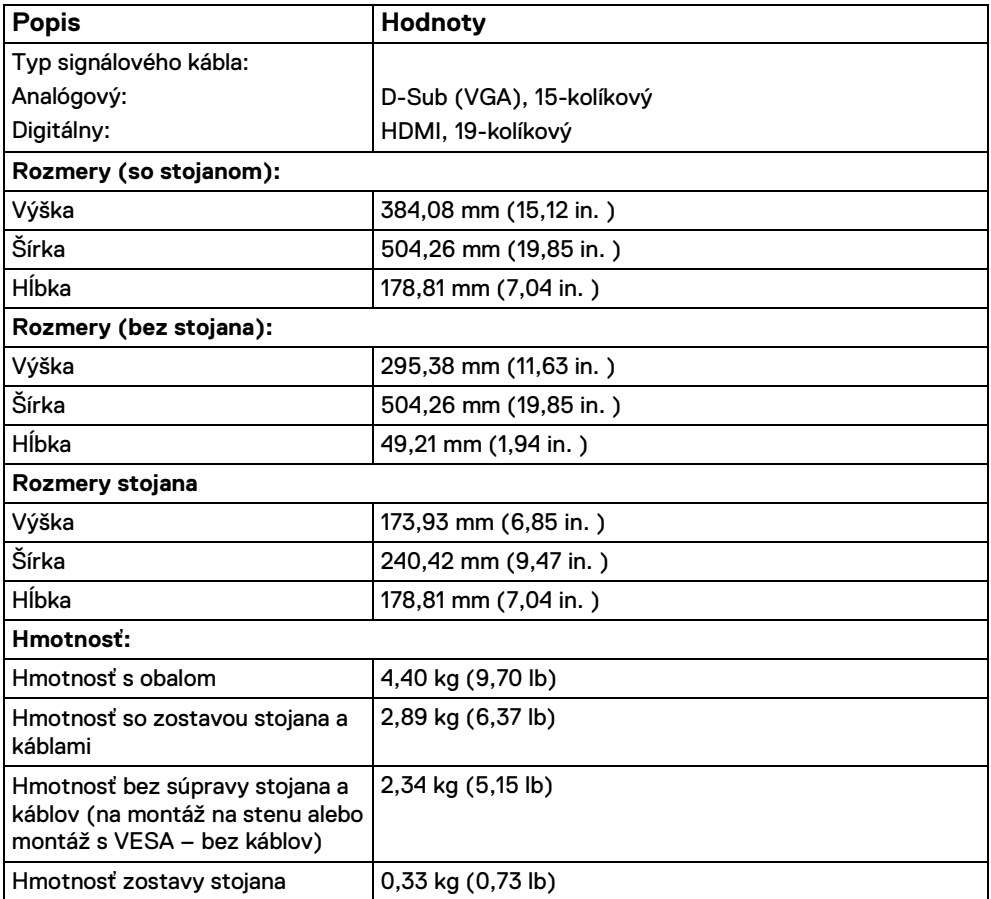

## **Environmentálne charakteristiky**

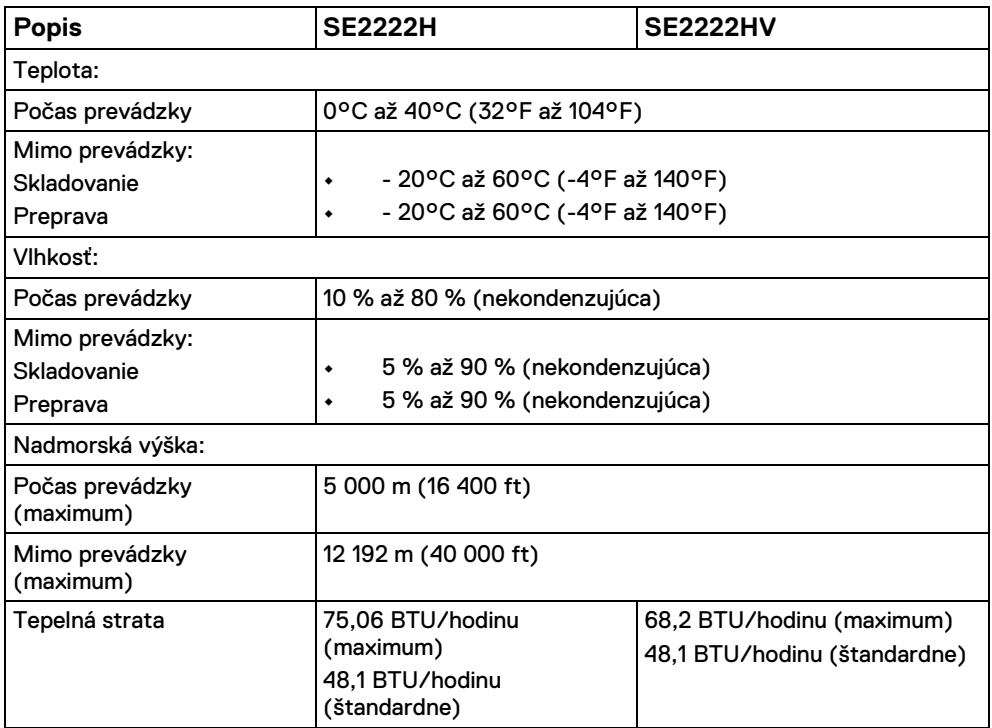

## <span id="page-16-0"></span>**Priradenia kolíkov**

15-kolíkový konektor D-Sub

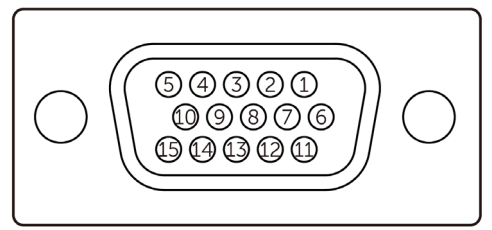

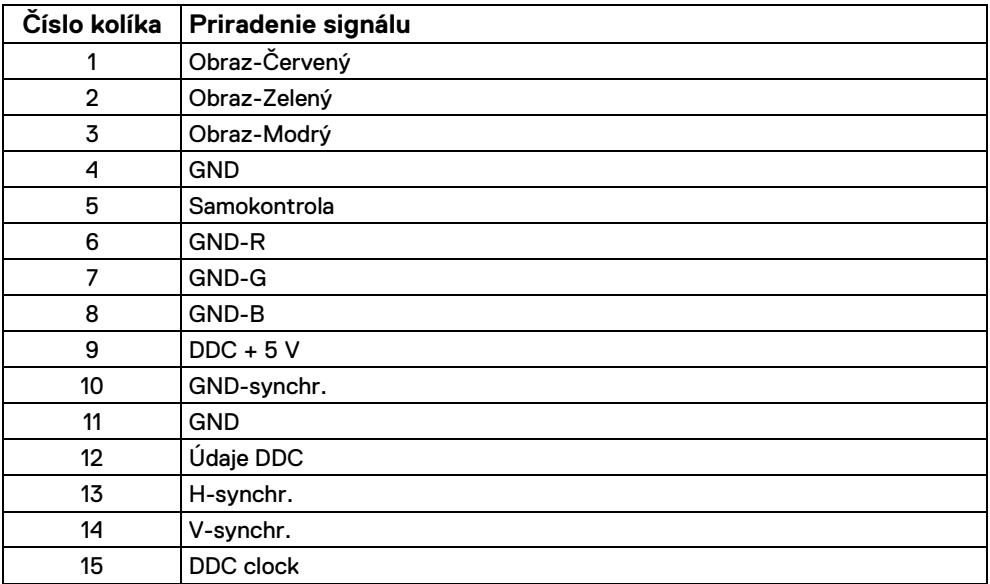

## **Priradenia kolíkov**

19-kolíkový konektor HDMI

## -0-0-0-0-0-0-0-0- $\overline{18}$   $\overline{16}$   $\overline{14}$   $\overline{12}$   $\overline{10}$   $\overline{8}$   $\overline{6}$   $\overline{4}$   $\overline{2}$

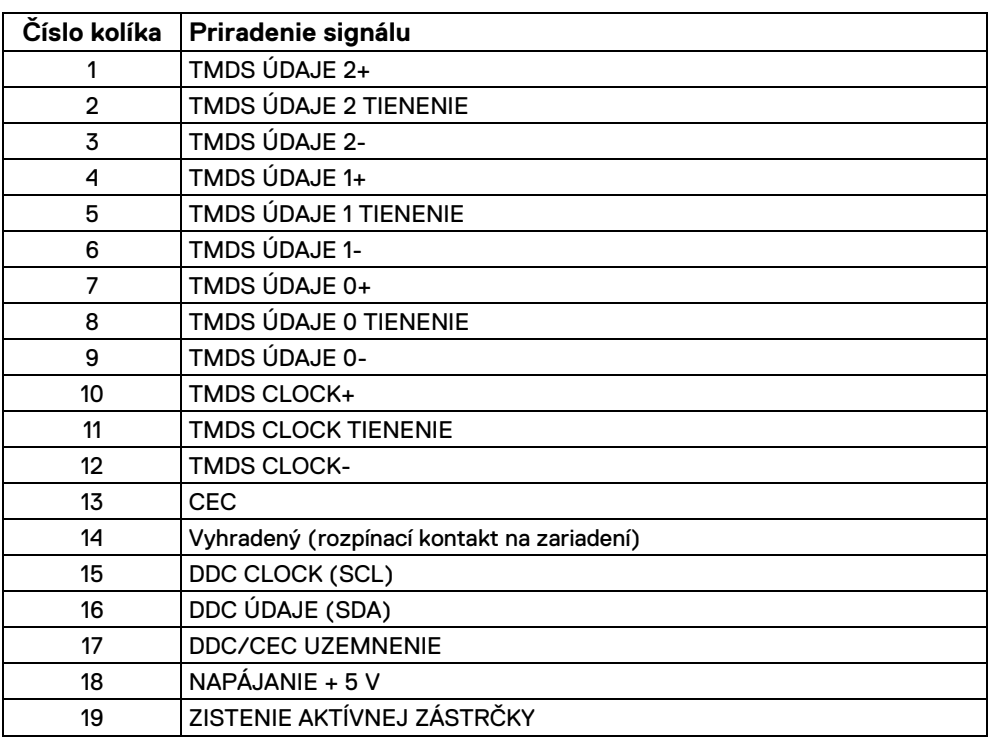

## <span id="page-18-0"></span>**Možnosť Plug and Play**

Monitor môžete nainštalovať ku každému počítaču, ktorý je kompatibilný s technológiou Plug and Play. Monitor automaticky poskytuje pre počítač svoju funkciu Rozšírené zobrazenie identifikačných údajov (EDID) pomocou digitálnych komunikačných protokolov (DDC), takže systém môže sám nastaviť a optimalizovať nastavenia monitora. Vo väčšine prípadov sa inštalácia monitora vykonáva automaticky. Ak chcete, môžete zvoliť odlišné nastavenia. Viac informácií o zmene nastavení monitora nájdete v časti **[Obsluha monitora](#page-32-0)**.

### <span id="page-18-1"></span>**Zásady pre kvalitu a pixle LCD monitora**

Počas výrobného procesu LCD monitora je normálne, že sa jeden alebo viac bodov zafixuje v nezmenenom stave. Tie ťažko zbadať a nemajú vplyv na kvalitu zobrazenia alebo používanie. Viac informácií o zásadách pre kvalitu a pixle monitorov značky Dell nájdete na adrese [www.](http://www.dell.com/pixelguidelines)  [dell. com/pixelguidelines.](http://www.dell.com/pixelguidelines)

#### <span id="page-19-0"></span>**Ergonómia**

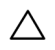

**UPOZORNENIE: Nesprávne alebo dlhodobé používanie klávesnice môže spôsobiť zranenie.** 

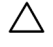

**UPOZORNENIE: Dlhodobé pozeranie na obrazovku monitora môže mať za následok namáhanie očí.** 

Kvôli pohodliu a efektívnosti dodržiavajte pri nastavovaní a používaní pracovnej stanice počítača nasledujúce pokyny:

- **•** Umiestnite počítať tak, aby bol monitor a klávesnica pri práci priamo pred vami. Na trhu sú dostupné špeciálne poličky, ktoré vám pomôžu správne umiestniť klávesnicu.
- **•** Aby ste pri dlhodobom používaní monitora znížili riziko namáhania očí a bolesti krku/ramien/chrbta/pliec, odporúčame:
- **1.** Nastavte vzdialenosť medzi obrazovkoua vašimi očami aspoň na 20 až 28 in. (50 až 70 cm).
- **2.** Po dlhom používaní monitora často mrkajte, aby vaše oči zvlhli, alebo si ich opláchnite vodou.
- **3. Robte si pravidelné a časté 20-minútové prestávky každé dve hodiny.<br><b>4.** Počas prestávok bľaďte do diaľky, na predmet vzdialený aspoň 6 n
- **4.** Počas prestávok hľaďte do diaľky, na predmet vzdialený aspoň 6 metrov. Robte to aspoň 20 sekúnd.
- **5.** Počas prestávok cvičte s krkom, ramenami, chrbtom, plecami a tak uvoľnite napätie.
- **•** Keď sedíte pred monitorom, uistite sa, že je obrazovka monitora vo výške očí alebo mierne nižšie.
- **•** Upravte sklon monitora, jeho kontrast a nastavenie jasu.
- **•** Upravte osvetlenie okolo seba (napríklad stropné svetlá, stolové lampy, záclony alebo rolety na oknách vo vašom okolí) a minimalizujte odrazy a odlesky na obrazovke monitora.
- **•** Používajte stoličku, ktorá poskytuje dobrú oporu dolnej časti chrbta.
- **•** Pri používaní klávesnice alebo myši majte predlaktia vodorovne, zápästia v neutrálnej a pohodlnej polohe.
- **•** Pri používaní klávesnice alebo myši vždy majte priestor, na ktorý si môžete položiť ruky.
- **•** Paže nechajte prirodzene spočinúť na oboch stranách.
- **•** Uistite sa, že vaše nohy sú vodorovne položené na podlahe.
- **•** Pri sedení sa uistite, že váha vašich nôh je na nohách, a nie na prednej časti sedadla. Ak je to potrebné, upravte výšku stoličky alebo použite podnožku, aby ste udržali správne držanie tela.
- **•** Obmieňajte svoje pracovné činnosti. Snažte sa usporiadať si prácu tak, aby ste nemuseli dlhšie sedieť a pracovať. Snažte sa v pravidelných intervaloch stáť alebo vstať a prechádzať sa.
- **•** Oblasť pod pracovným stolom udržujte bez prekážok a napájacích alebo iných káblov, ktoré môžu rušiť pohodlné sedenie alebo predstavovať potenciálne nebezpečenstvo zakopnutia.

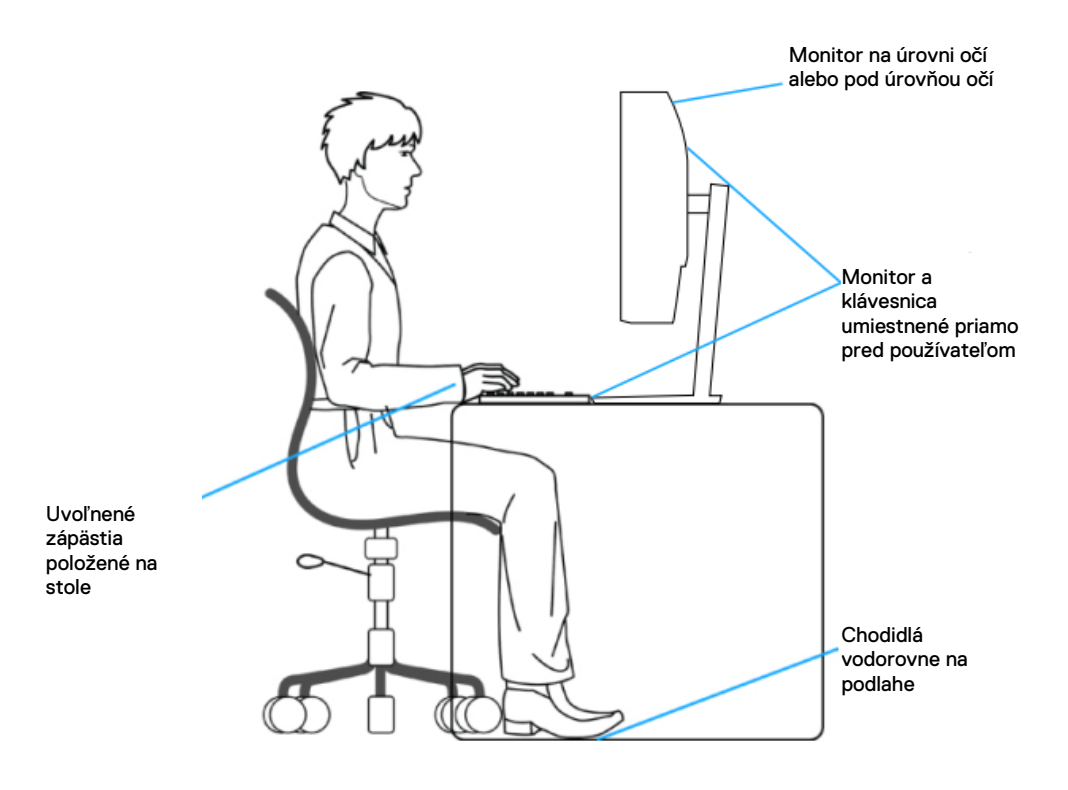

## <span id="page-21-0"></span>**Zaobchádzanie s displejom a jeho premiestnenie**

Aby ste zaistili bezpečnú manipuláciu s monitorom pri jeho zdvíhaní alebo premiestňovaní, postupujte podľa nižšie uvedených pokynov:

- **•** Pred premiestnením alebo zdvihnutím monitora vypnite počítač a monitor.
- **•** Odpojte všetky káble od monitora.
- **•** Monitor umiestnite do pôvodnej škatule so všetkým materiálom, ktorý bol k nemu pribalený.
- **•** Pri zdvíhaní alebo premiestňovaní monitora pevne držte jeho spodný okraj a bočnú stranu. Nepoužívajte nadmerný tlak.

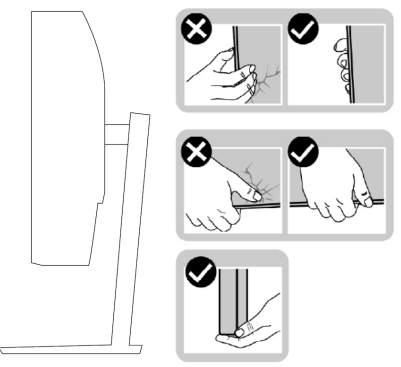

**•** Pri zdvíhaní alebo premiestňovaní monitora dbajte na to, aby obrazovka nesmerovala k vám a nestláčajte plochu displeja. Tak predídete poškriabaniu alebo poškodeniu.

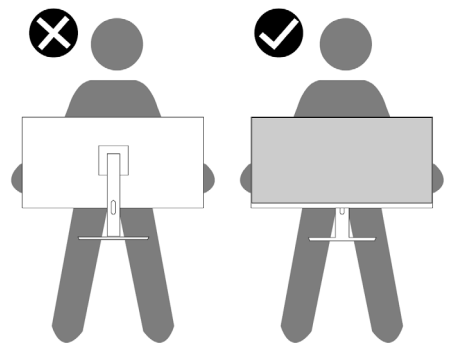

- **•** Pri preprave monitora zabráňte nárazom alebo vibráciám.
- **•** Pri zdvíhaní alebo premiestňovaní monitora ho neobracajte naopak, ak držíte základňu stojana alebo stúpačku stojana. Môže to viesť k náhodnému poškodeniu monitora alebo k zraneniu osôb.

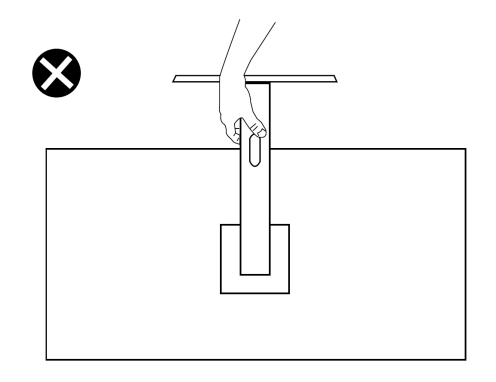

## <span id="page-22-0"></span>**Pokyny pre údržbu**

#### **Čistenie vášho monitora**

**VAROVANIE: Pred čistením monitora odpojte napájací kábel monitora**  $\Lambda$ **z elektrickej zásuvky.** 

#### **UPOZORNENIE: Pred čistením monitora si prečítajte a dodržiavajte [Bezpečnostné](#page-4-0) pokyny**.

Na dosiahnutie najlepších výsledkov dodržiavajte počas vybaľovania, čistenia alebo manipulácie s monitorom pokyny uvedené nižšie:

- **•** Na čistenie vašej obrazovky použite mierne navlhčenú, čistú a mäkkú handričku. Ak je to možné, použite špeciálnu čistiacu utierku alebo roztok, ktoré sú vhodné pre antistatické povrchy. Nepoužívajte benzén, riedidlo, amoniak, drsné čistiace prostriedky ani stlačený vzduch.
- **•** Na čistenie monitora použite mierne navlhčenú handričku. Vyhnite sa použitiu akýchkoľvek saponátov, pretože niektoré saponáty zanechávajú na monitore mliečny povlak.
- **•** Ak si pri vybaľovaní monitora všimnete biely prášok, zotrite ho handričkou.
- **•** S monitorom manipulujte opatrne, pretože monitory s tmavou farbou sa môžu poškriabať.
- **•** Používaním dynamicky sa meniaceho šetriča obrazovky a vypínaním monitora, keď ho nepoužívate, pomôžete zachovať najlepšiu kvalitu obrazu vášho monitora.

# <span id="page-23-0"></span>**Nastavenie monitora**

#### <span id="page-23-1"></span>**Pripevnenie stojana**

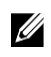

**POZNÁMKA: Po dodaní monitoru z výroby nie je stojan pripojený k monitoru.** 

Pripevnenie stojana k monitoru:

**1.** Pripojte držiak stojana k podstavcu stojana a zasuňte ho tak, aby zapadol na miesto.

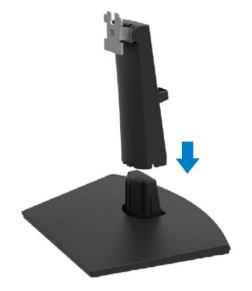

**2.** Otvorte ochranný kryt monitora.

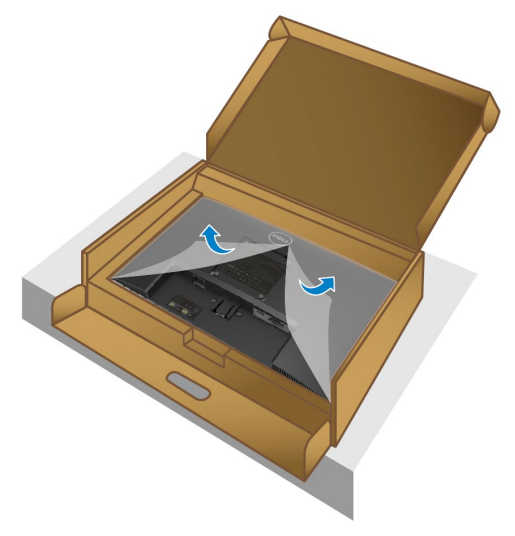

**3.** Zarovnajte držiak stojana s drážkami v zadnej časti monitora.

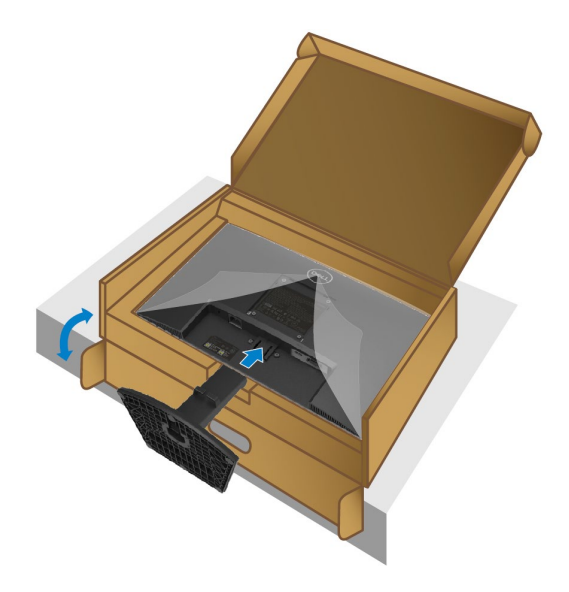

**4.** Zasuňte stojan tak, aby zapadol na miesto.

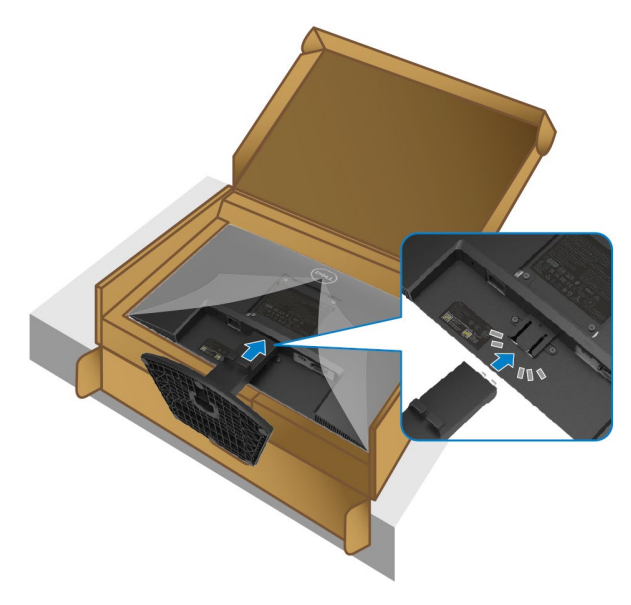

#### **5.** Namontujte kryt VESA.

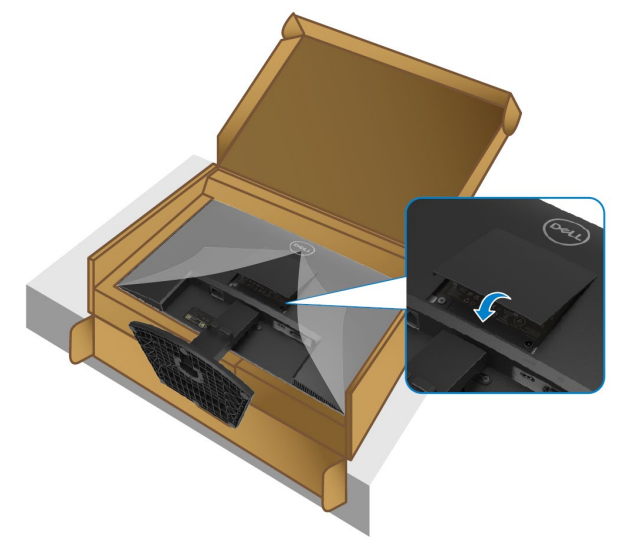

**6.** Držte stojan a opatrne zdvihnite monitor a potom ho položte na rovný povrch.

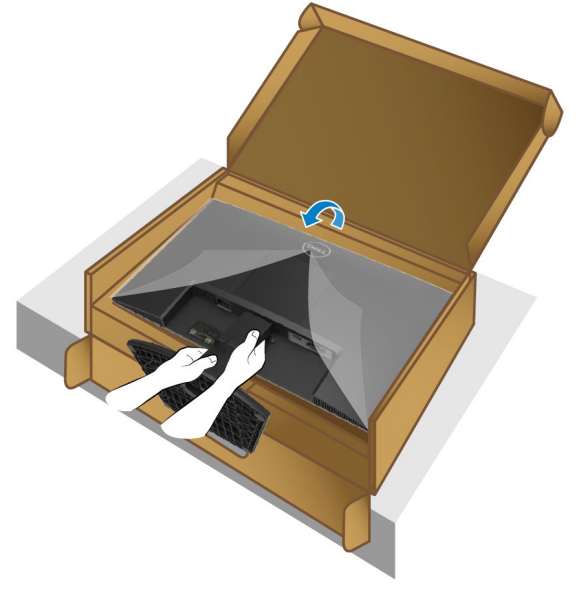

**7.** Zdvihnite ochranný kryt monitora.

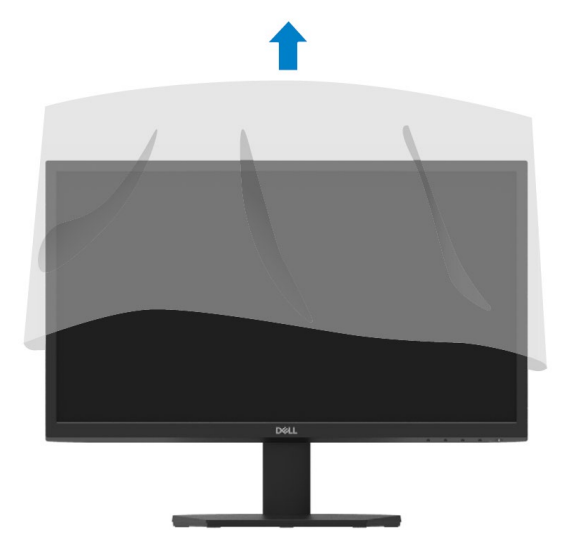

#### <span id="page-27-0"></span>**Pripojenie monitora**

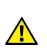

**VAROVANIE: Predtým, ako začnete vykonávať ktorýkoľvek postup uvedený v tejto časti, si preštudujte [Bezpečnostné](#page-4-0) pokyny**.

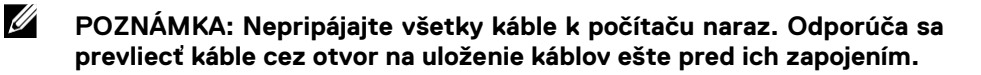

Pripojenie monitora k počítaču:

- **1.** Vypnite počítač a odpojte napájací kábel.
- **2.** Kábel VGA alebo HDMI vedúci z monitora pripojte k počítaču.

#### **Pripojenie kábla VGA**

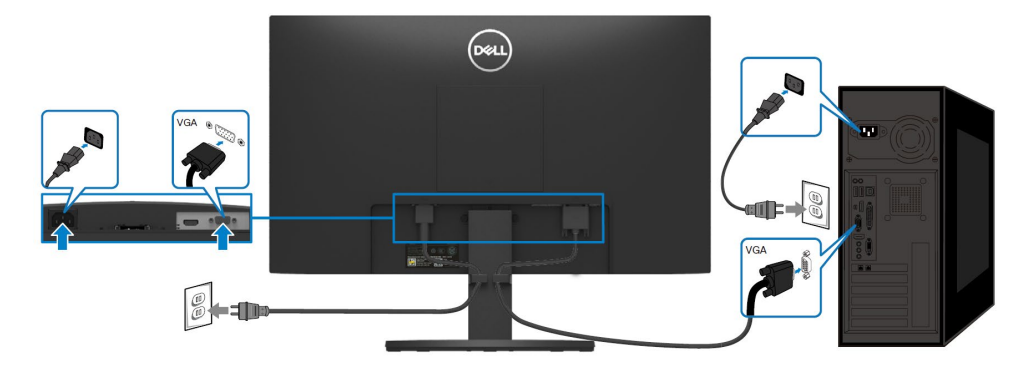

#### **Pripojenie kábla HDMI**

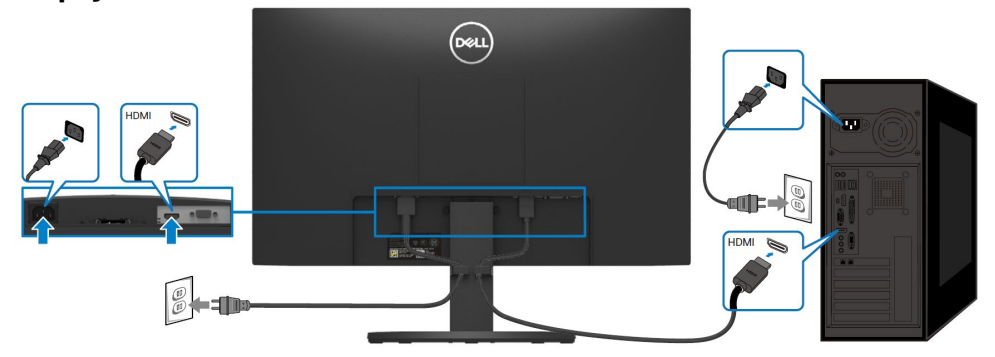

## <span id="page-28-0"></span>**Usporiadanie káblov**

Na nasmerovanie káblov pripojených k monitoru použite slot na správu káblov.

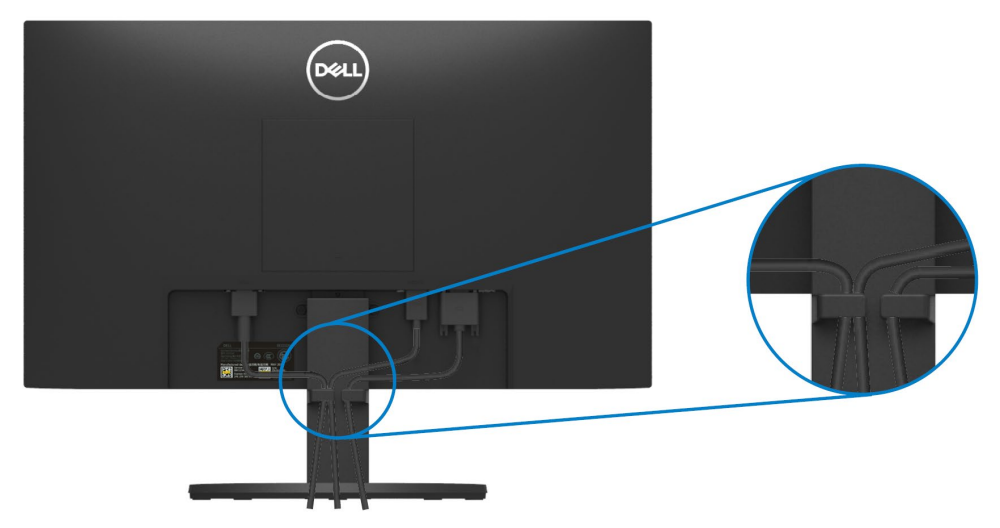

#### <span id="page-28-1"></span>**Odstránenie stojana monitora**

<u>U</u> **POZNÁMKA: Ak chcete zabrániť vzniku škrabancov na obrazovke pri demontáži stojana, uistite sa, že monitor je položený na mäkkom a čistom podklade.** 

#### **Demontáž stojana:**

**1.** Položte monitor na stôl a na mäkkú tkaninu alebo vankúš.

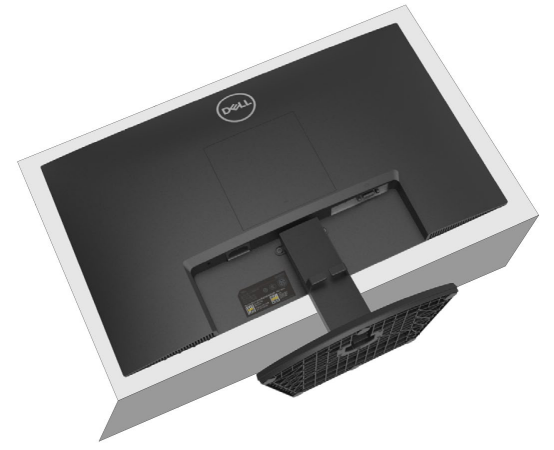

**2.** Naklonením stojana nadol získate prístup k uvoľňovaciemu tlačidlu.

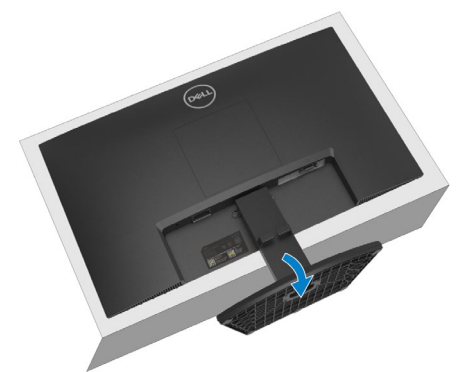

**3.** Pomocou dlhého skrutkovača stlačte uvoľňovacie tlačidlo.

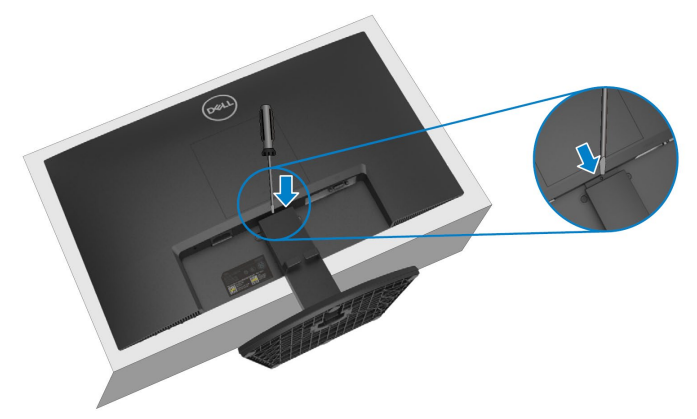

**4.** Podržte tlačidlo a vytiahnite stojan.

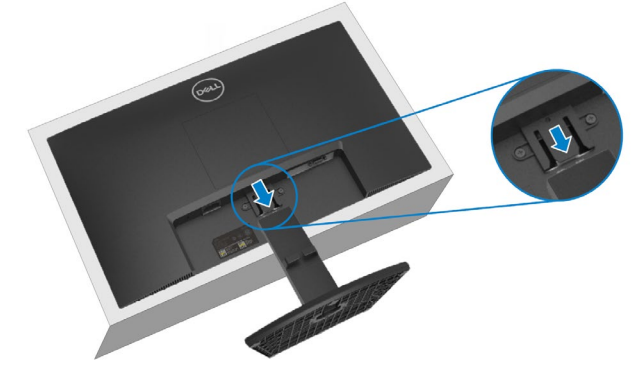

**5.** Zatlačte na západku rýchloupínacieho jazýčka na spodnej časti základne, aby ste oddelili základňu od držiaka stojana.

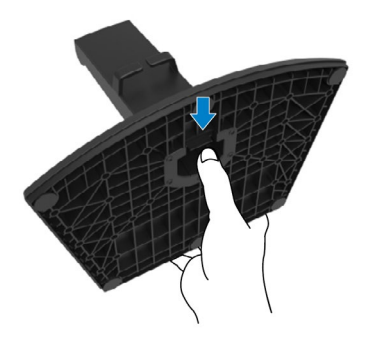

#### **Odstránenie krytu VESA:**

Stlačením priehlbiny na kryte VESA ho uvoľnite zo zadnej strany displeja.

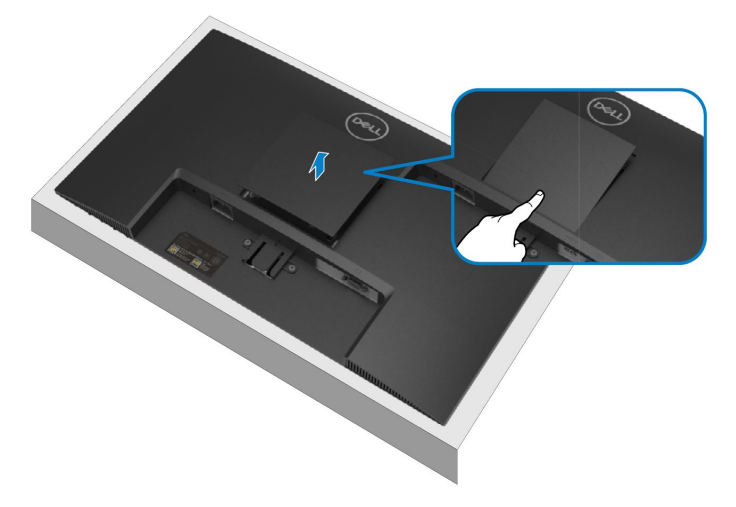

## <span id="page-31-0"></span>**Montáž na stenu (Voliteľné)**

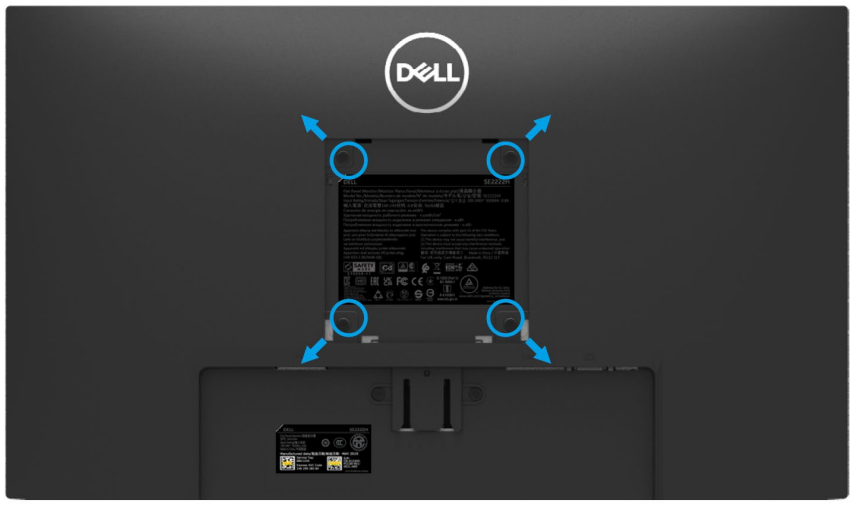

(Rozmer skrutky: M4 x 10 mm).

Naštudujte si pokyny dodané so súpravou nástenného držiaka kompatibilného so štandardom VESA.

- **1.** Monitor umiestnite na jemnú handru alebo podušku položenú na stabilnom a rovnom stole.
- **2.** Demontujte stojan. (Pozrite si **[Odstránenie](#page-28-1) stojana monitora**)
- **3.** Pomocou krížového skrutkovača Phillips odstráňte štyri skrutky upevňujúce plastový kryt.
- **4.** Montážnu konzolu súpravy držiaka na stenu pripevnite k monitoru.
- **5.** Upevnite monitor na stenu. Ďalšie informácie nájdete v dokumentácii dodávanej so súpravou na montáž na stenu.

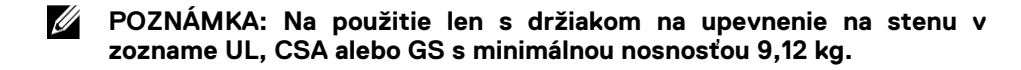

# <span id="page-32-0"></span>**Obsluha monitora**

## <span id="page-32-1"></span>**Zapnutie monitora**

Monitor zapnite stlačením tlačidla  $\bullet$ .

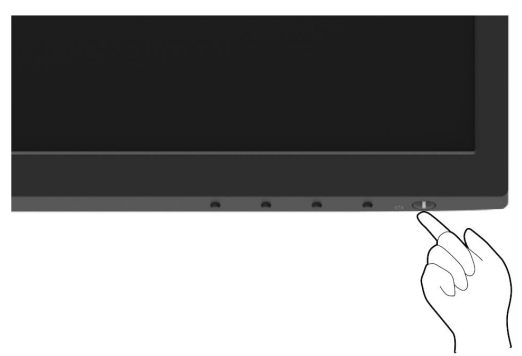

## <span id="page-32-2"></span>**Používanie ovládacích prvkov predného panela**

Ovládacie tlačidlá na spodnej strane monitora používajte na nastavenie vlastností zobrazovaného obrazu.

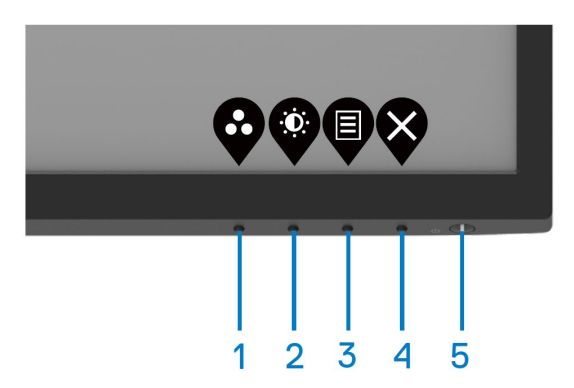

Nasledujúca tabuľka popisuje kontrolné tlačidlá:

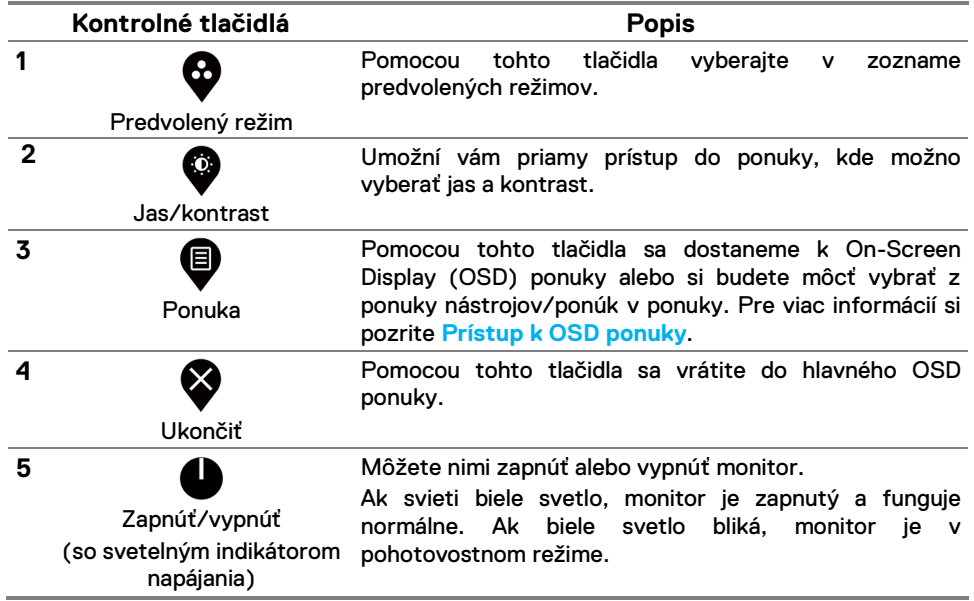

## <span id="page-34-0"></span>**Používanie lock funkcie OSD**

Môžete uzamknúť ovládacie tlačidlá na prednom paneli, aby ste zabránili prístupu do ponuky OSD alebo vypínača.

## **Použitie uzamknutia tlačidla (tlačidiel) v Lock ponuky.**

**1.** Zvoľte jednu z nasledujúcich možností.

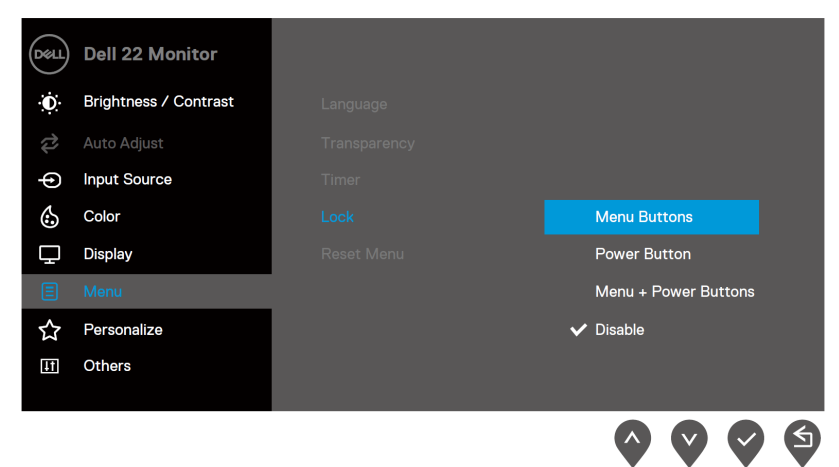

**2.** Zobrazí sa nasledujúca správa.

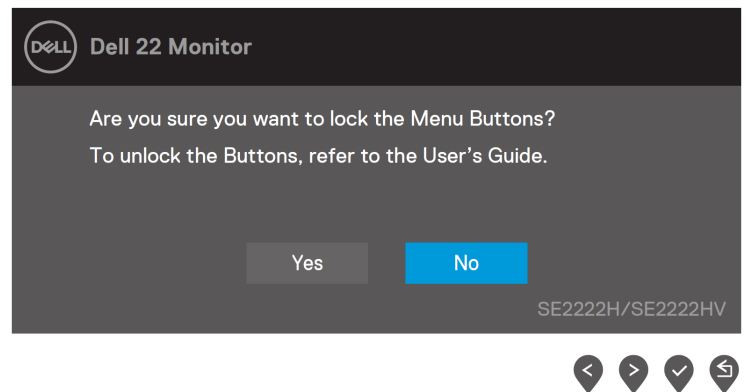

3. Stlačením Yes (áno) sa uzamknú tlačidlá. Po uzamknutí sa stlačením ľubovoľného ovládacieho tlačidla zobrazí ikona zámku  $\triangleq$ .

**Pomocou ovládacieho tlačidla (tlačidiel) na prednom paneli uzamknite tlačidlá.** 

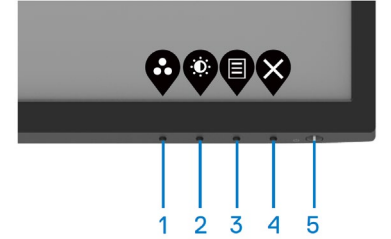

**1.** Stlačte a podržte Tlačidlo 4 na štyri sekundy. Na obrazovke sa objaví ponuky.

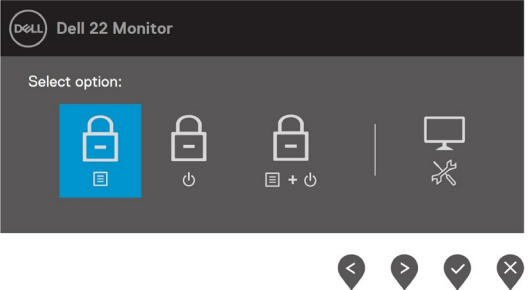

**2.** Vyberte si jedno z nasledujúcich:

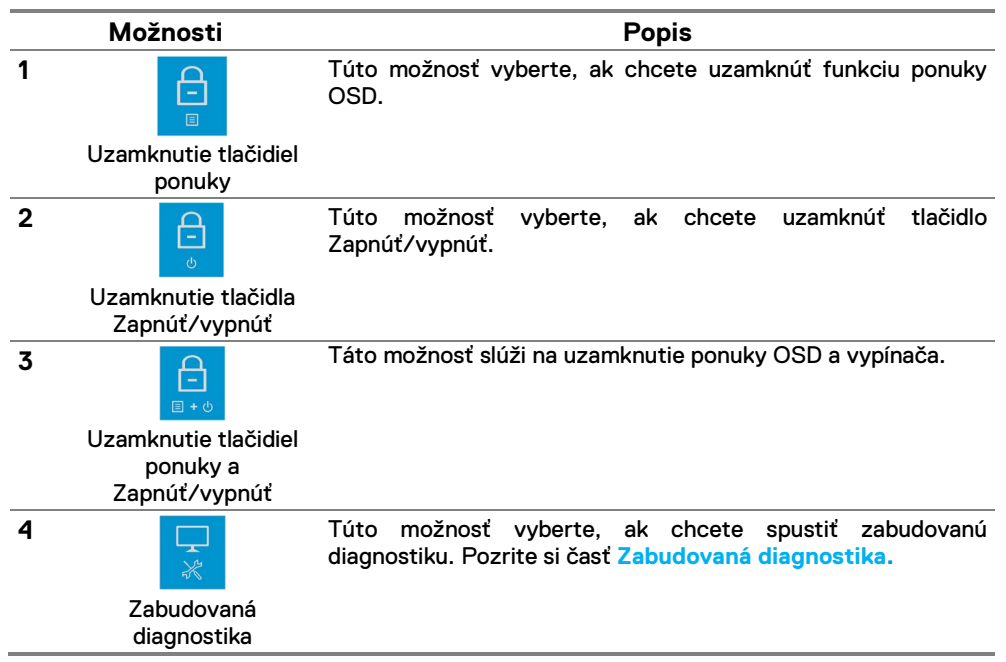

#### **Odomknutie tlačidla (tlačidiel).**

Stlačte a podržte **Tlačidlo 4** na štyri sekundy. Na obrazovke sa objaví ponuky. Nasledujúca tabuľka popisuje možnosti odomknutia ovládacích tlačidiel na prednom paneli.

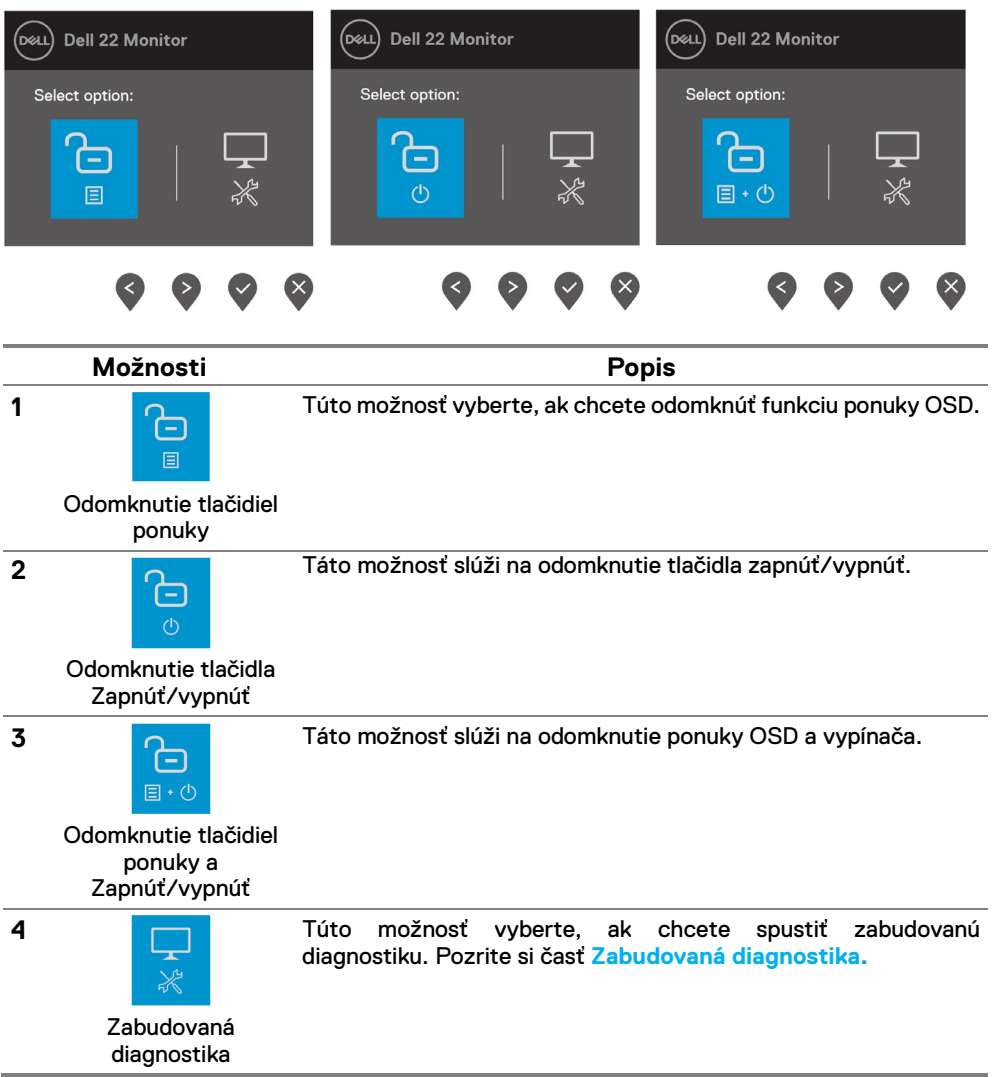

## **Ovládacie prvky OSD**

Na konfiguráciu nastavení obrazu používajte tlačidlá na spodnej strane monitora.

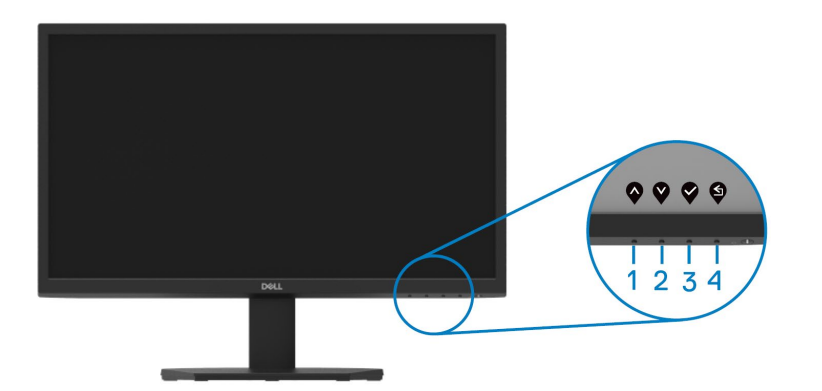

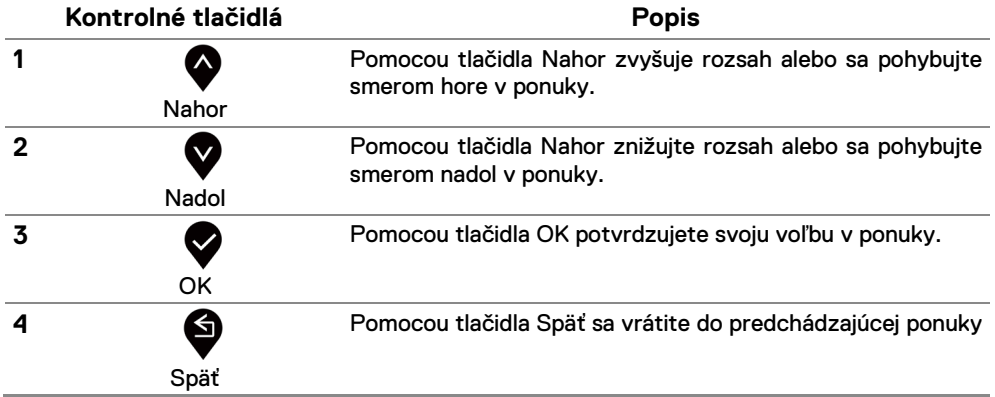

### <span id="page-38-0"></span>**Používanie ponuky zobrazenia na obrazovke (OSD)**

#### **Prístup k systému ponuky (ponuka) OSD**

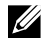

**POZNÁMKA: Ak zmeníte nastavenia a potom buď prejdete na inú ponuku, alebo ukončíte ponuku OSD, alebo čakáte na OSD ponuku, monitor príslušné zmeny automaticky uloží.** 

**1.** Hlavnú ponuku OSD zobrazíte stlačením tlačidla <sup>●</sup>.

#### Hlavná ponuka SE2222H

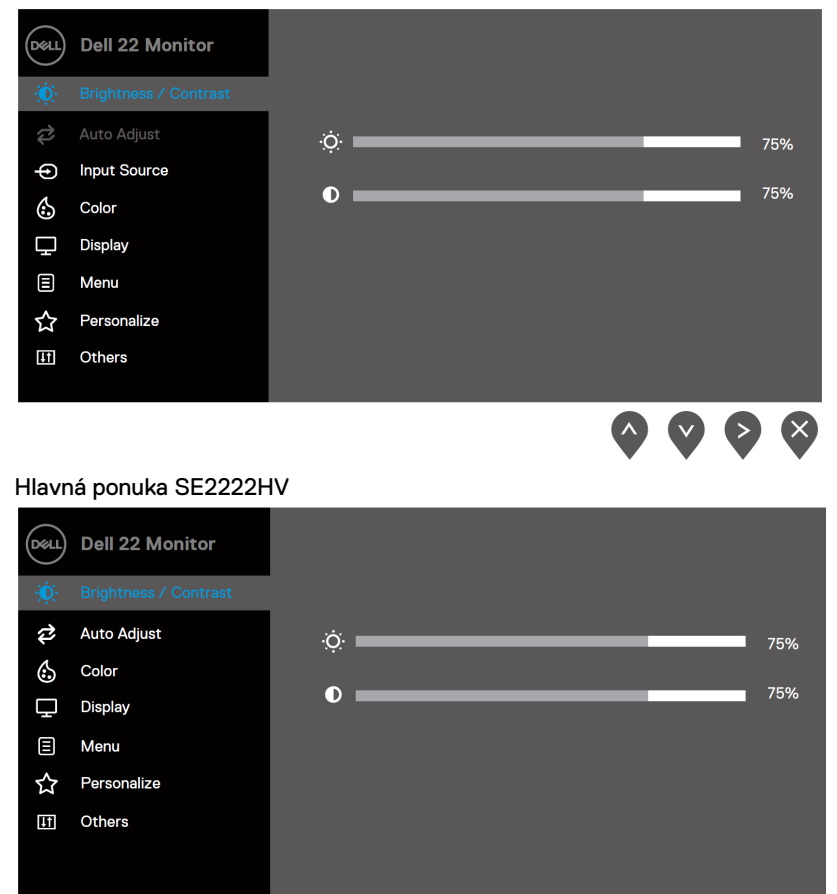

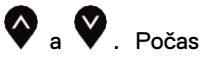

- 2. Medzi možnosťami nastavenia sa presúvajte stlačením tlačidla <sup>2</sup> a **2**. Počas prechodu z jednej ikony na druhú sa zvýrazní názov danej možnosti.
- **3.** Jedným stlačením tlačidla aktivujete zvýraznenú možnosť.
- **4.** Želaný parameter vyberte stlačením tlačidla  $\bullet$  a  $\bullet$ .
- **5.** Stlačením tlačidla  $\bullet$  a potom  $\bullet$  a  $\bullet$  na vykonanie zmien, podľa indikátorov v ponuke.
- **6.** Výberom tlačidla  $\bigcirc$  sa vrátite do hlavnej ponuky.

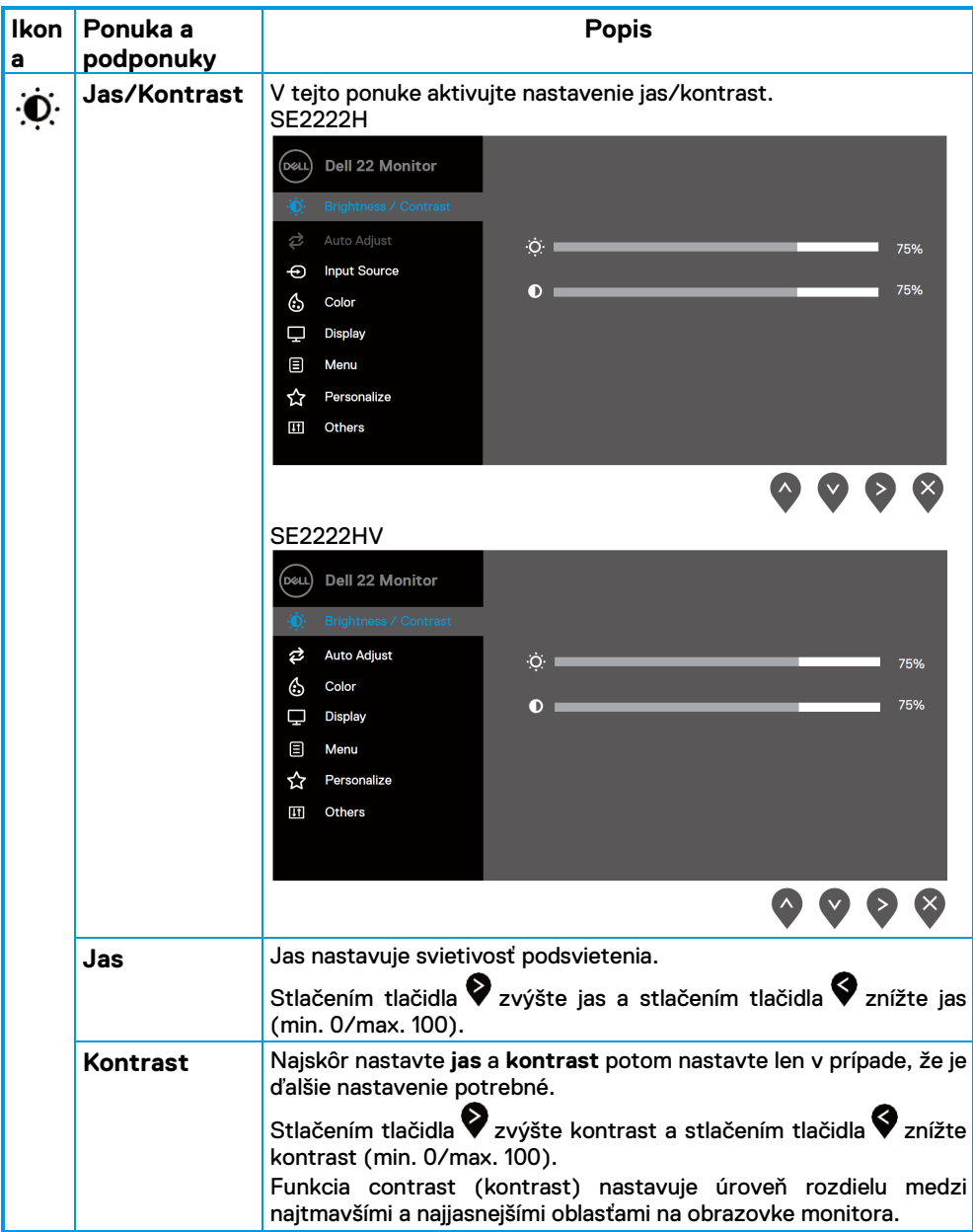

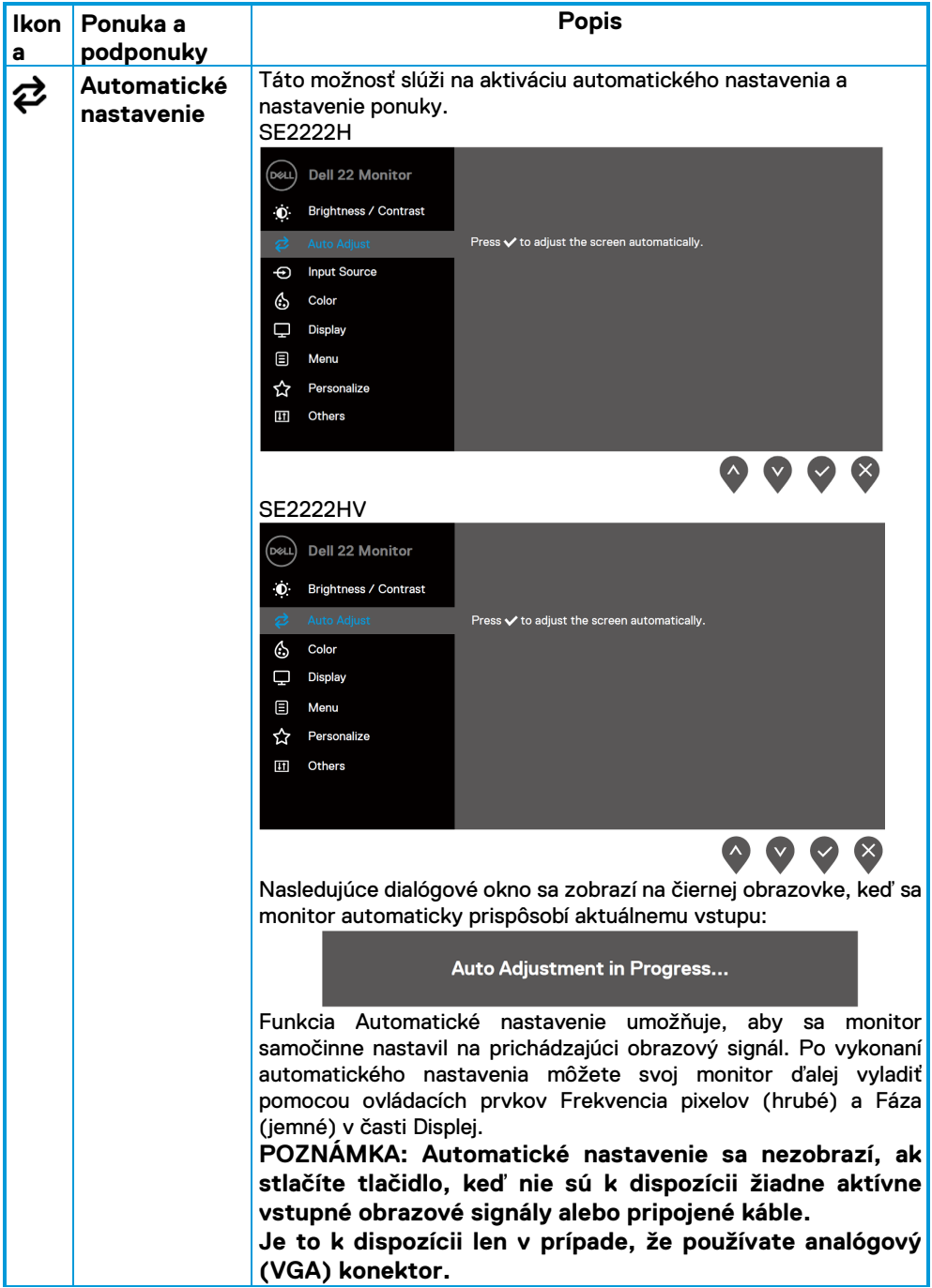

<span id="page-42-0"></span>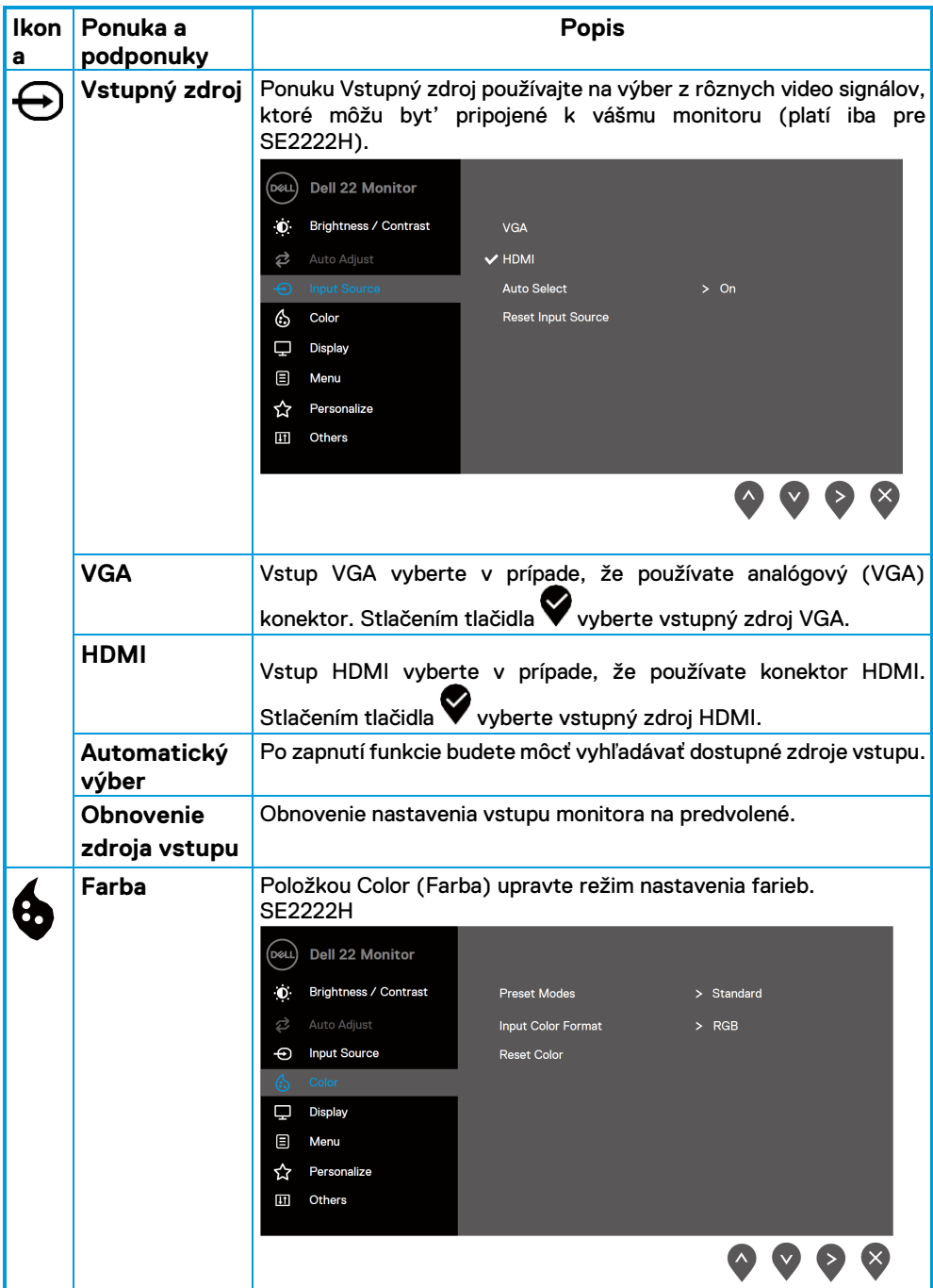

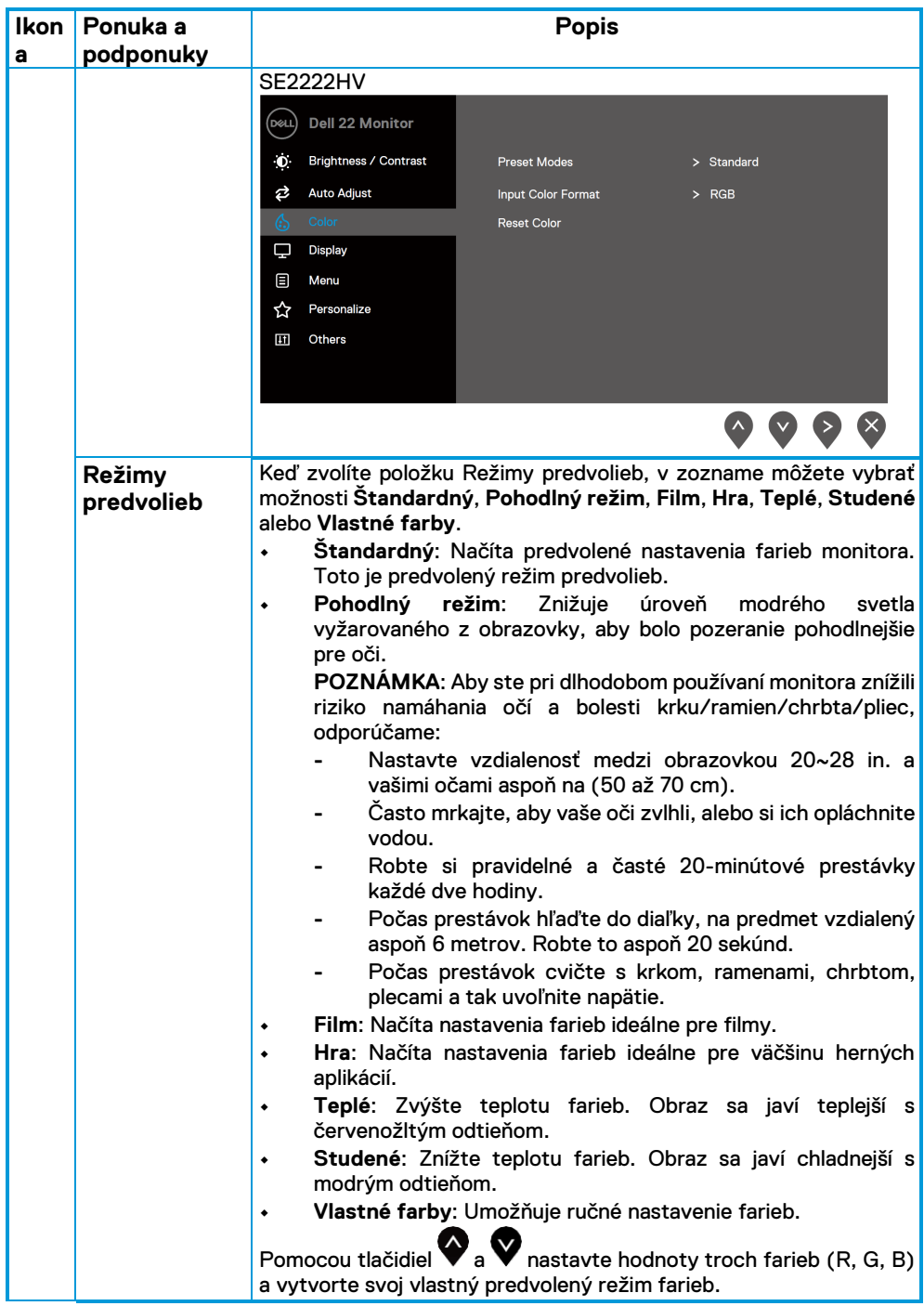

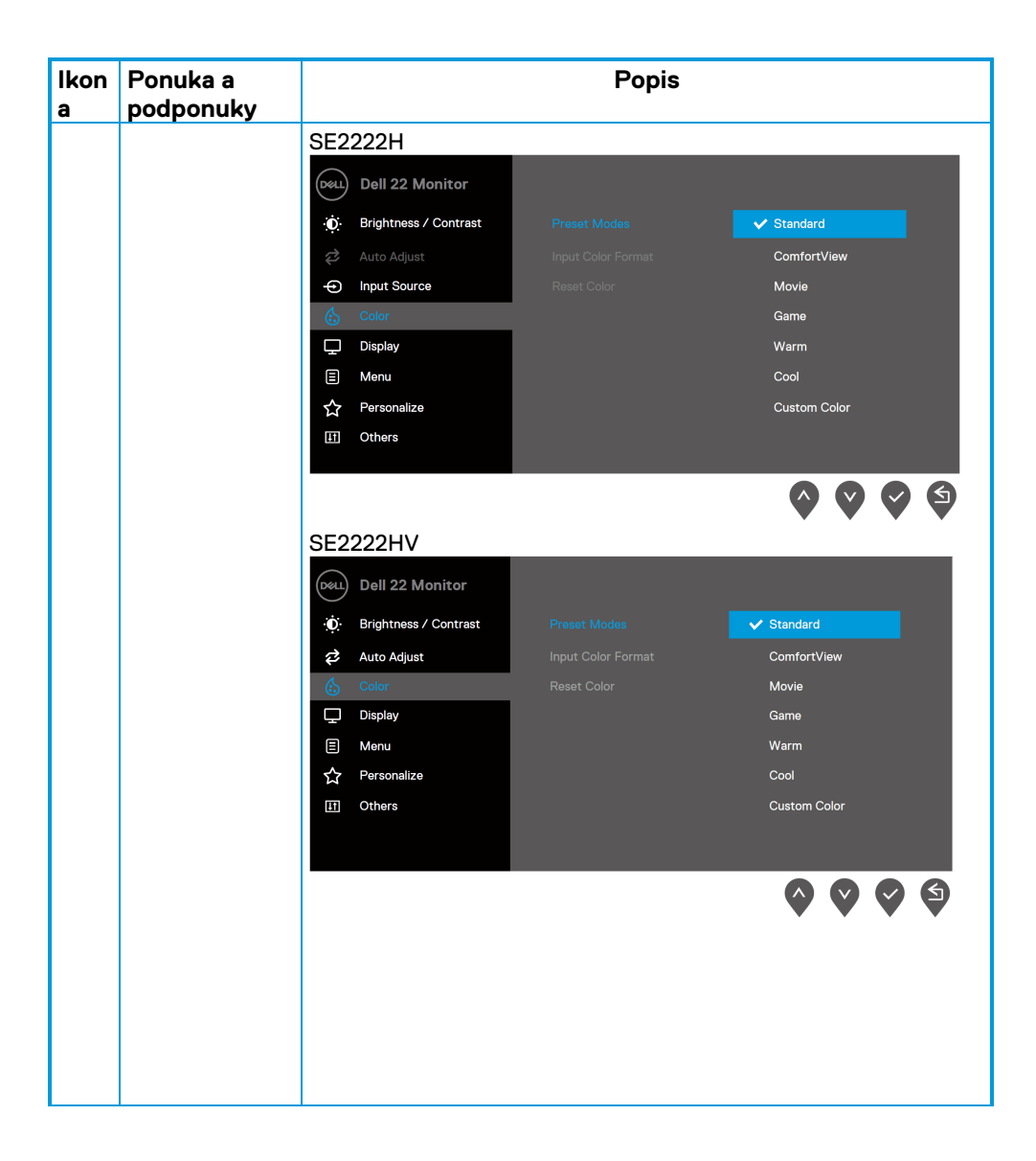

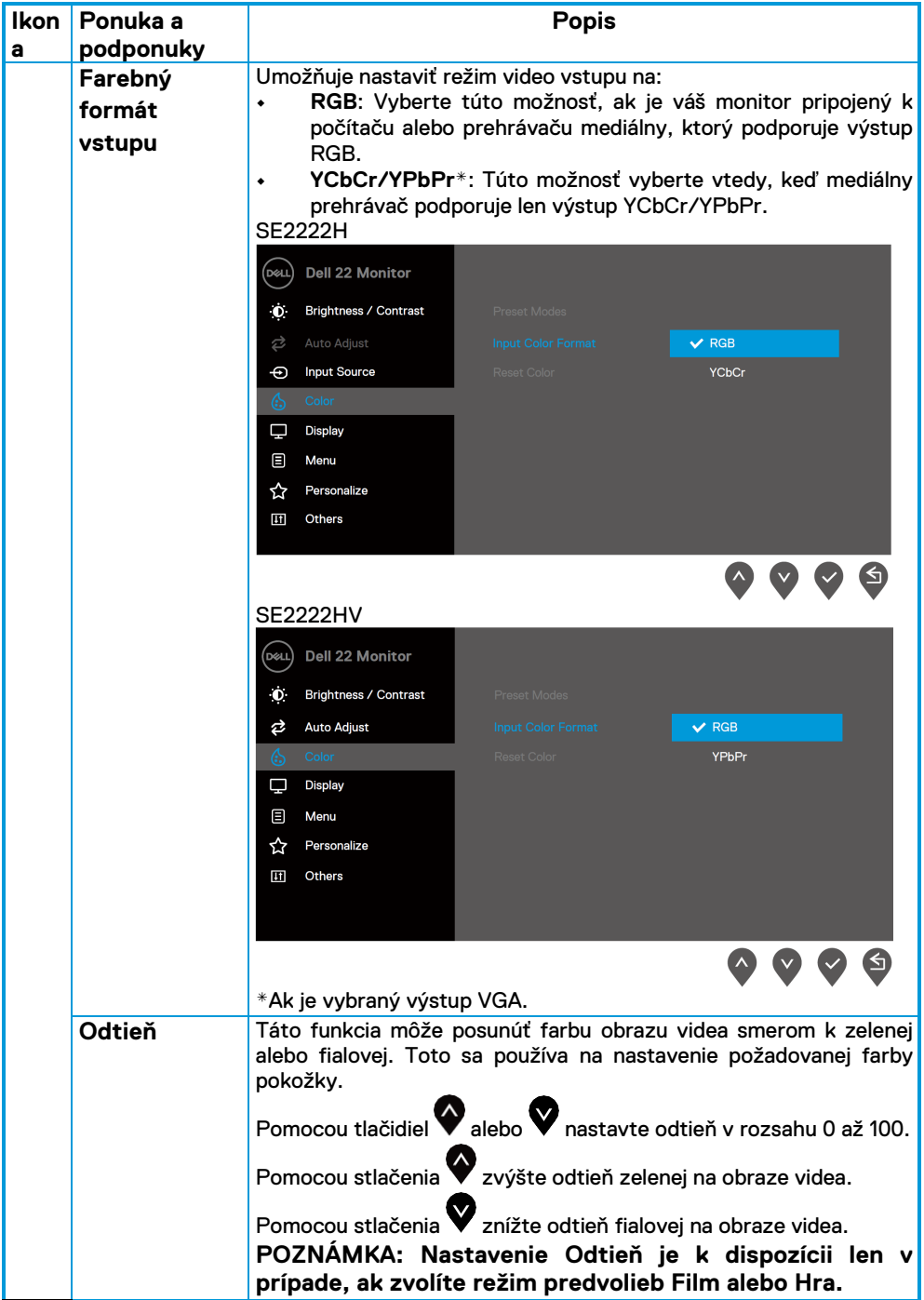

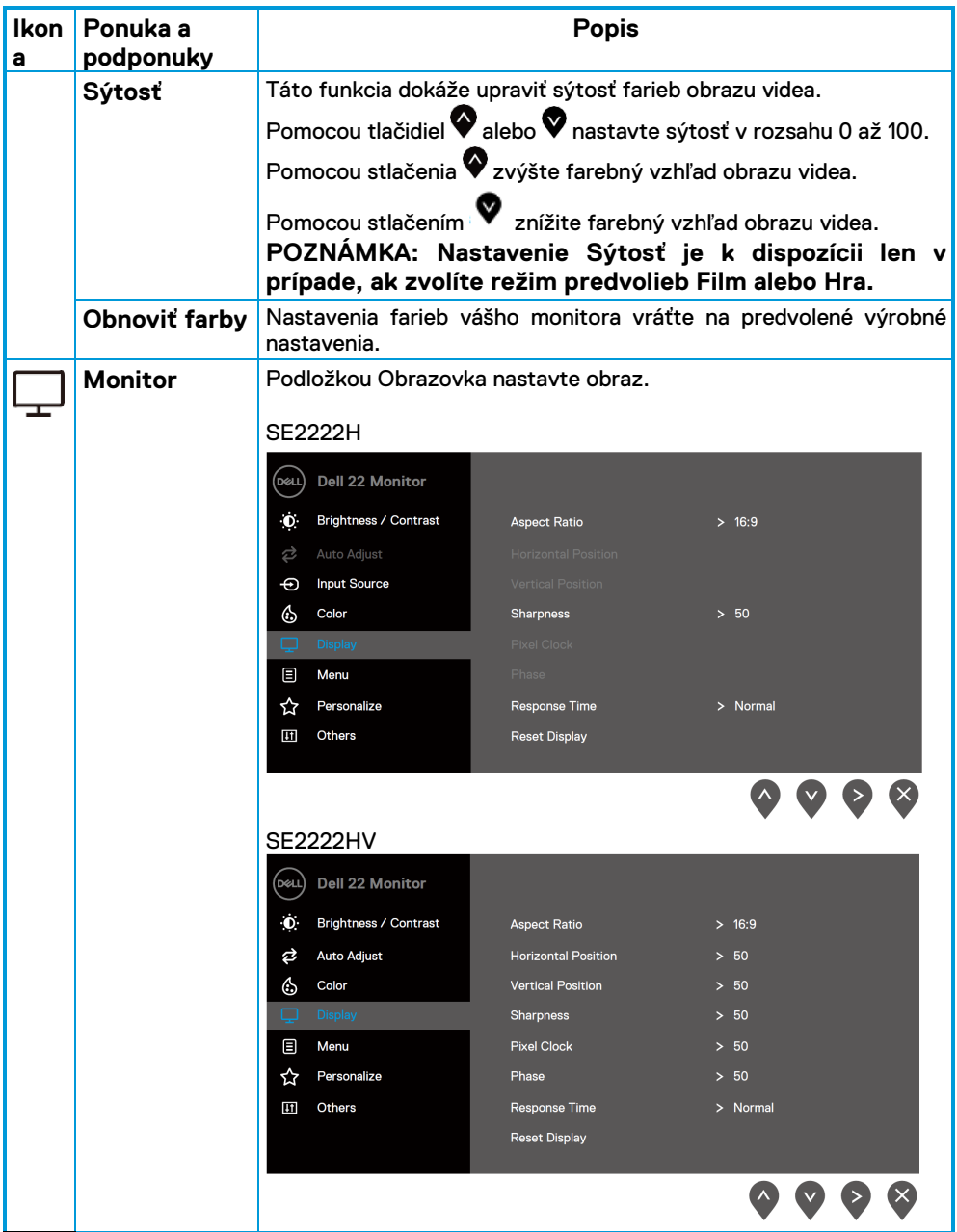

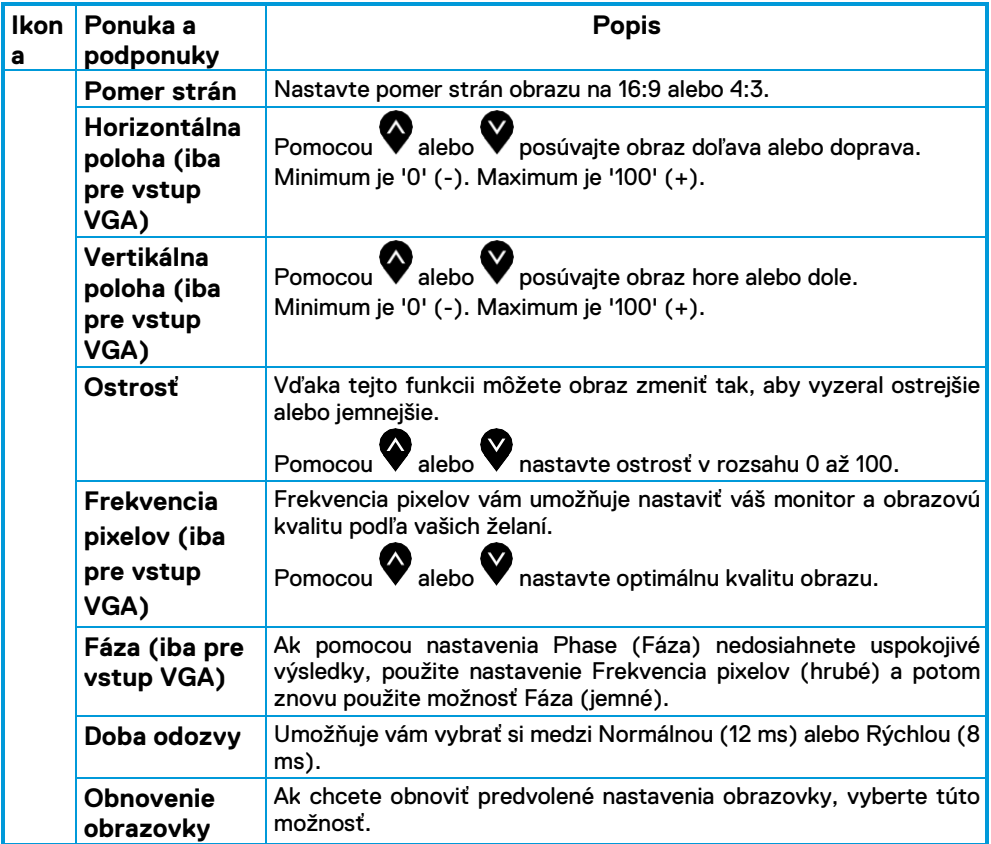

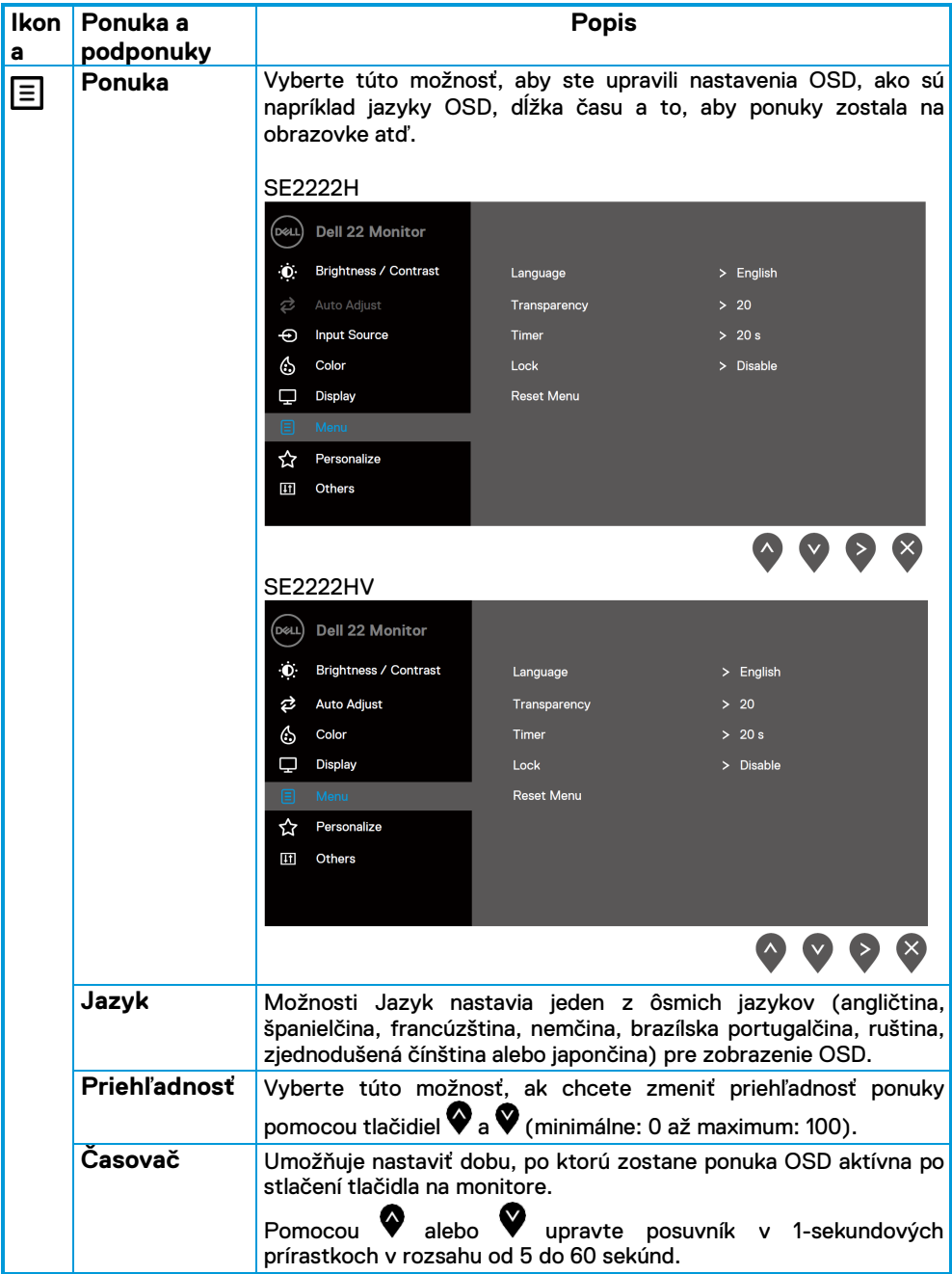

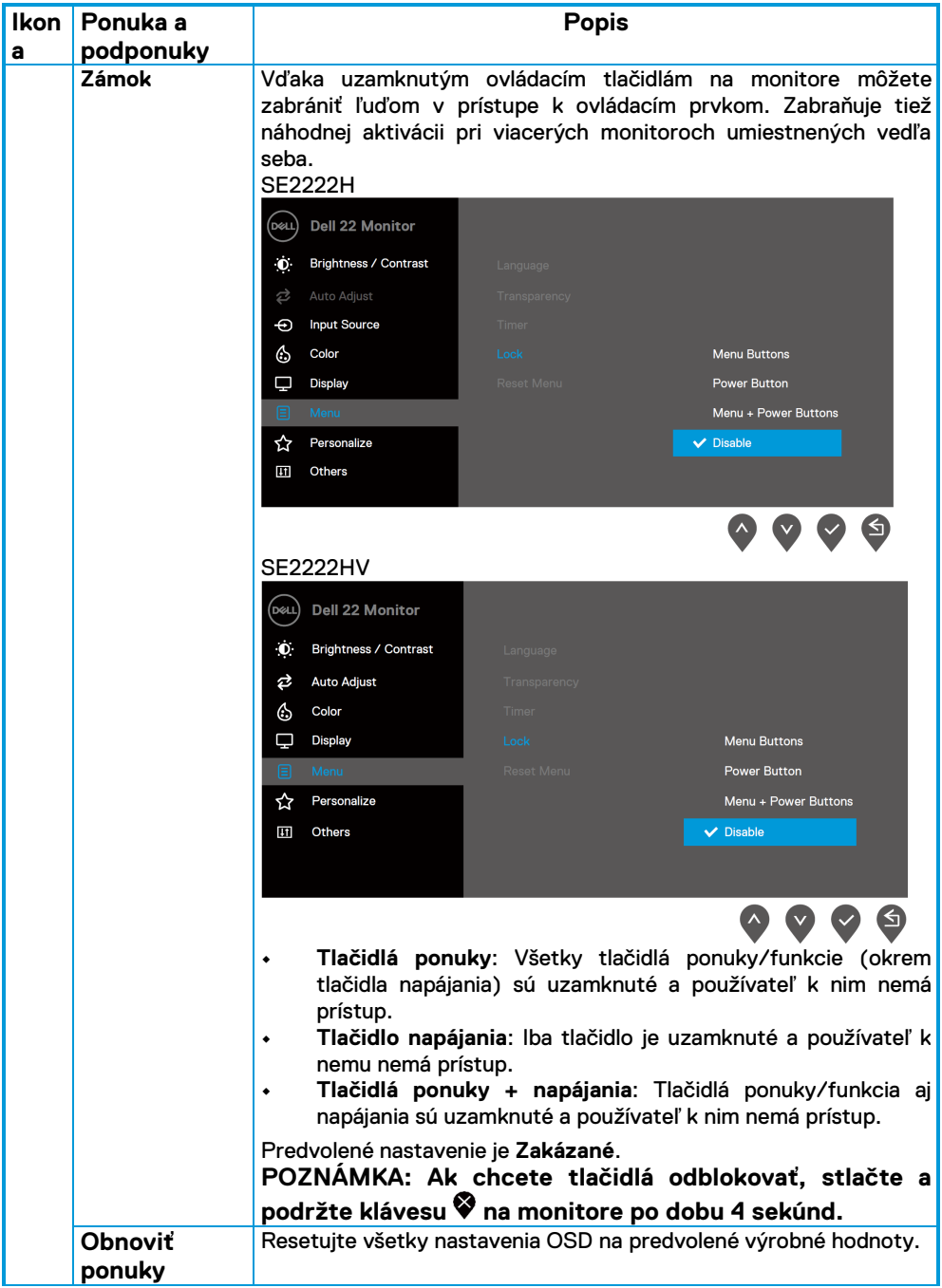

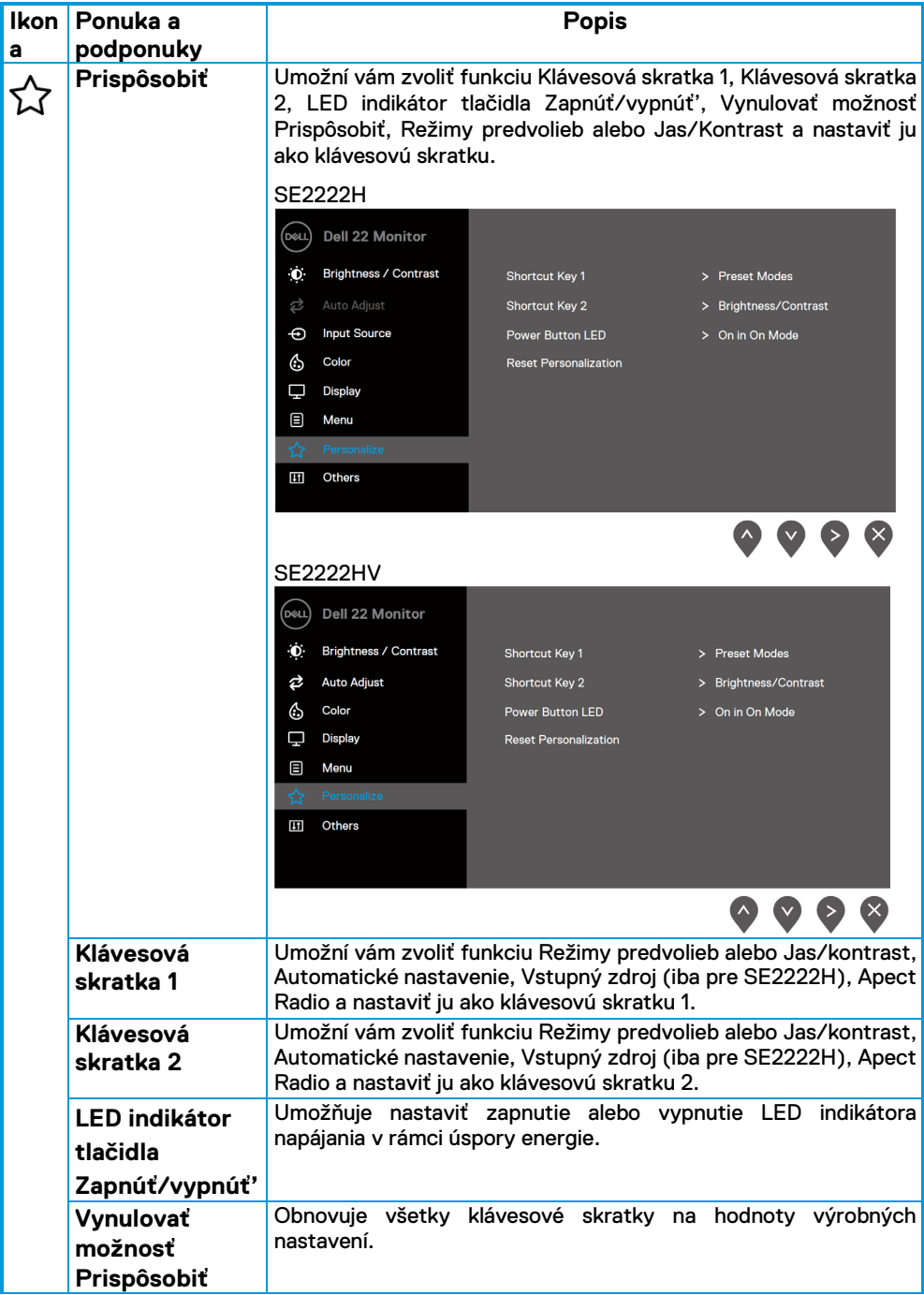

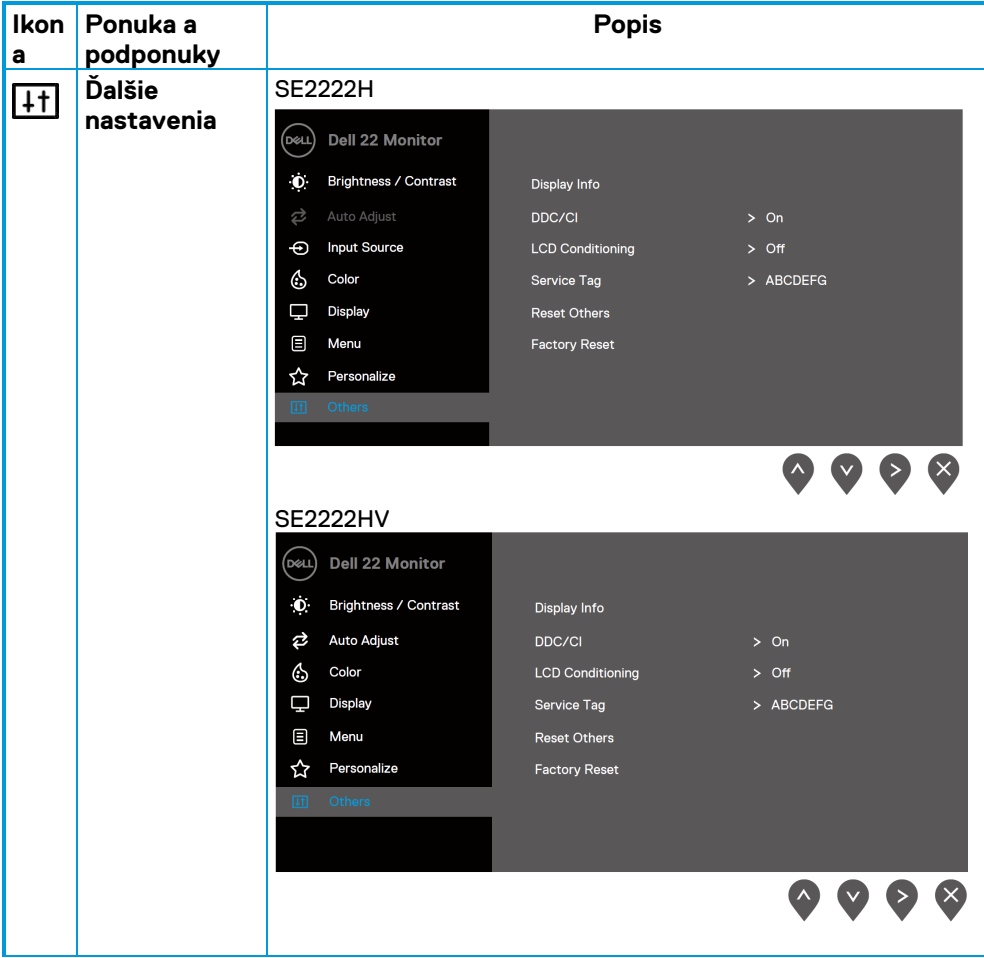

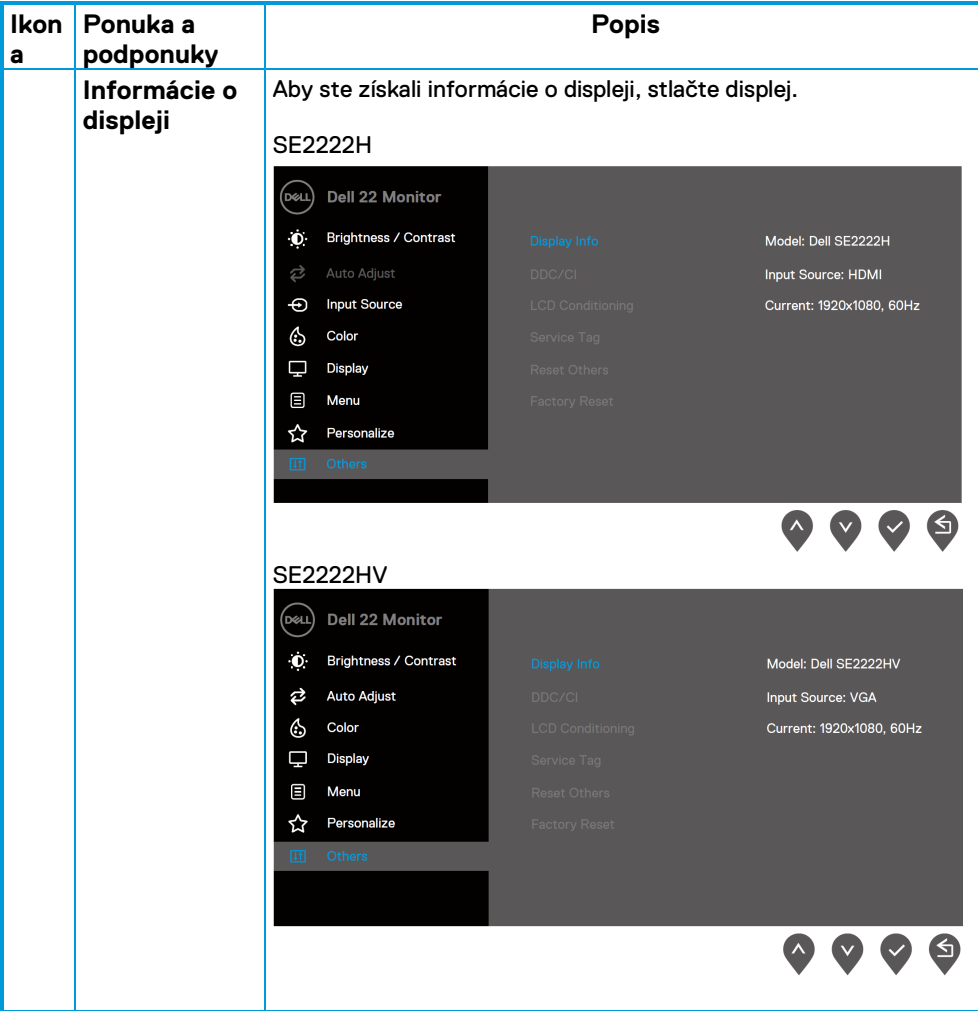

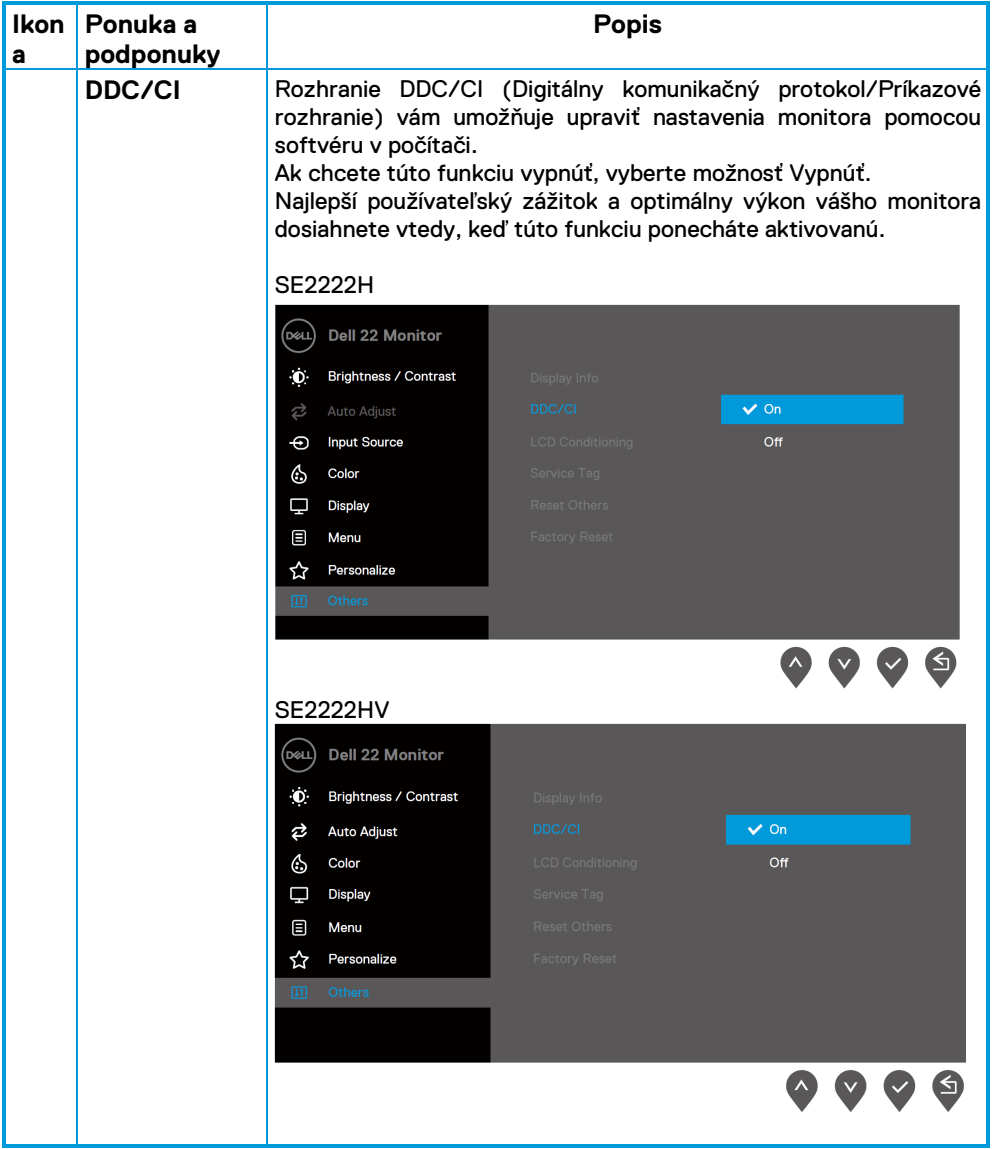

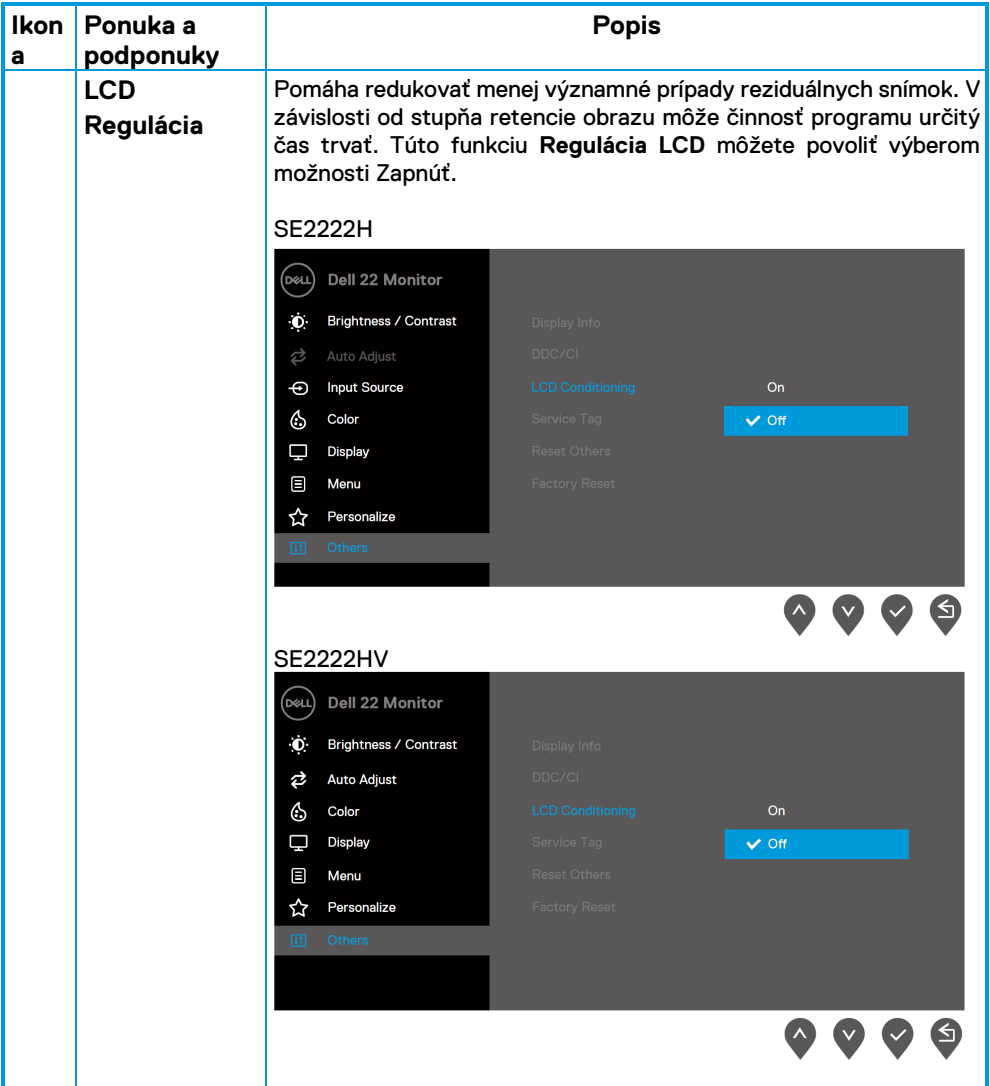

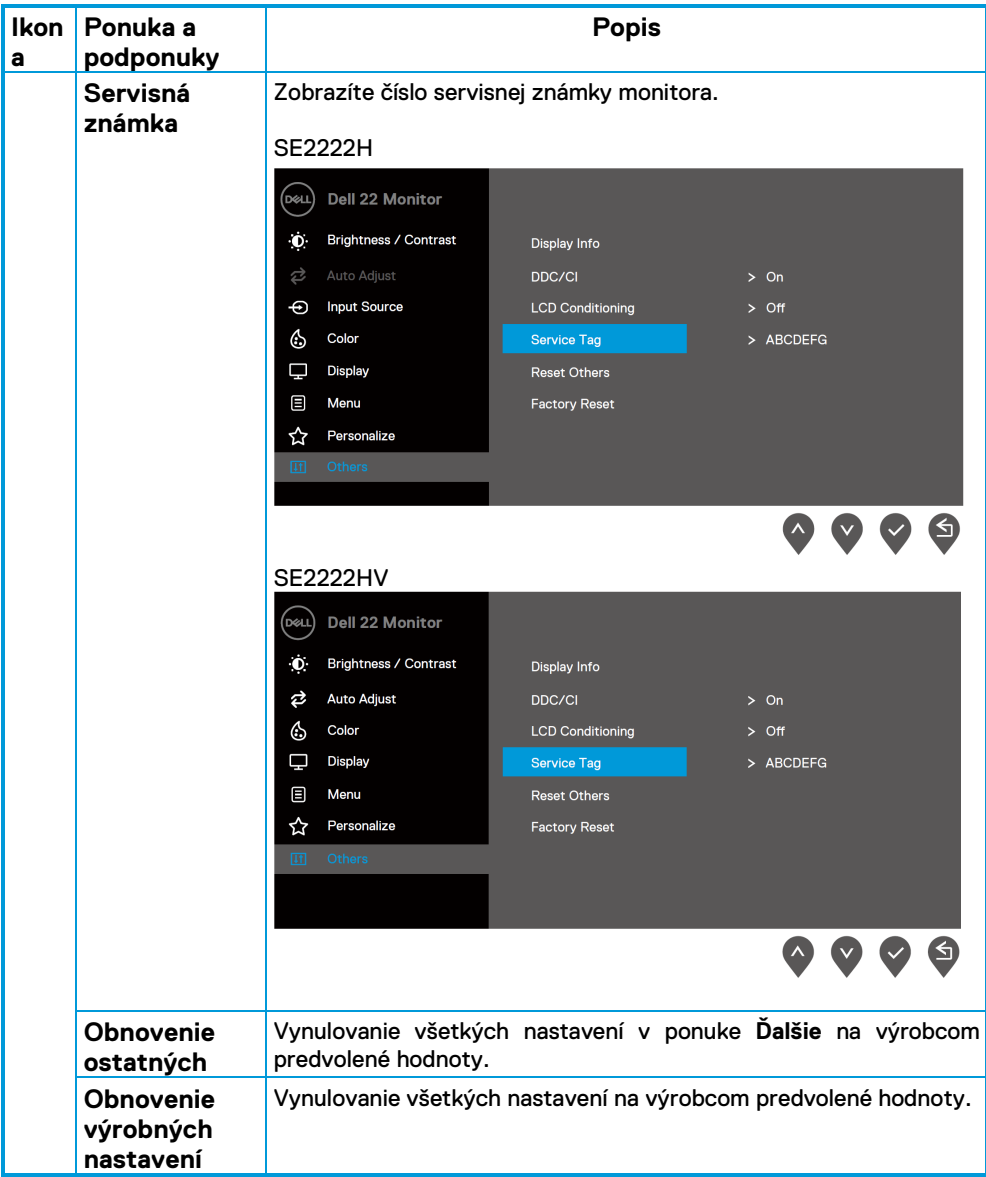

## **Výstražné hlásenie OSD**

Nasledujúce okno s upozornením na napájanie sa týka funkcií Jas po prvýkrát, keď upravíte úroveň jasu nad predvolenú úroveň.

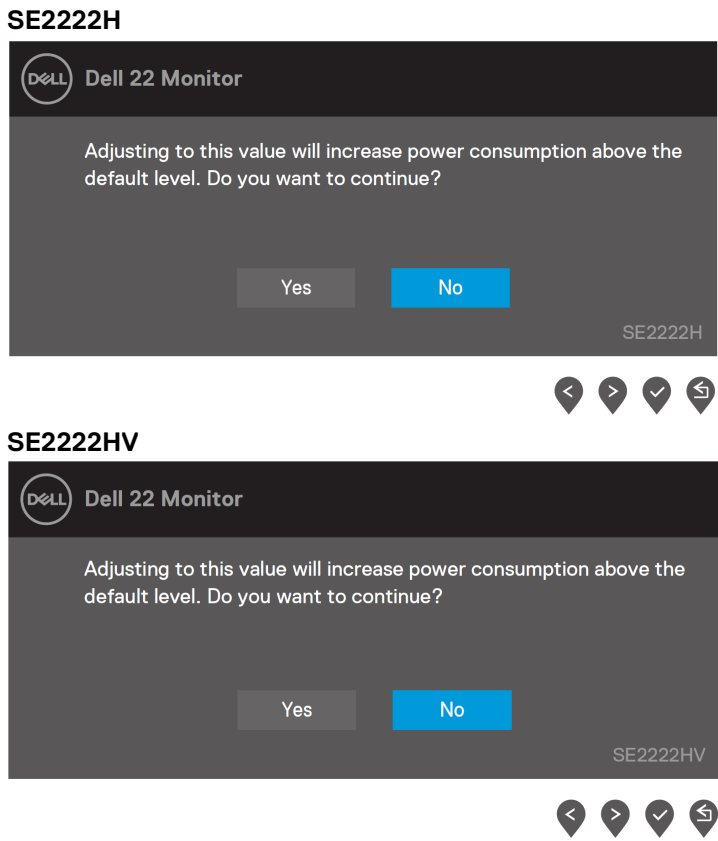

Pred aktiváciou funkcie Uzamknutie sa zobrazí nasledujúca správa.

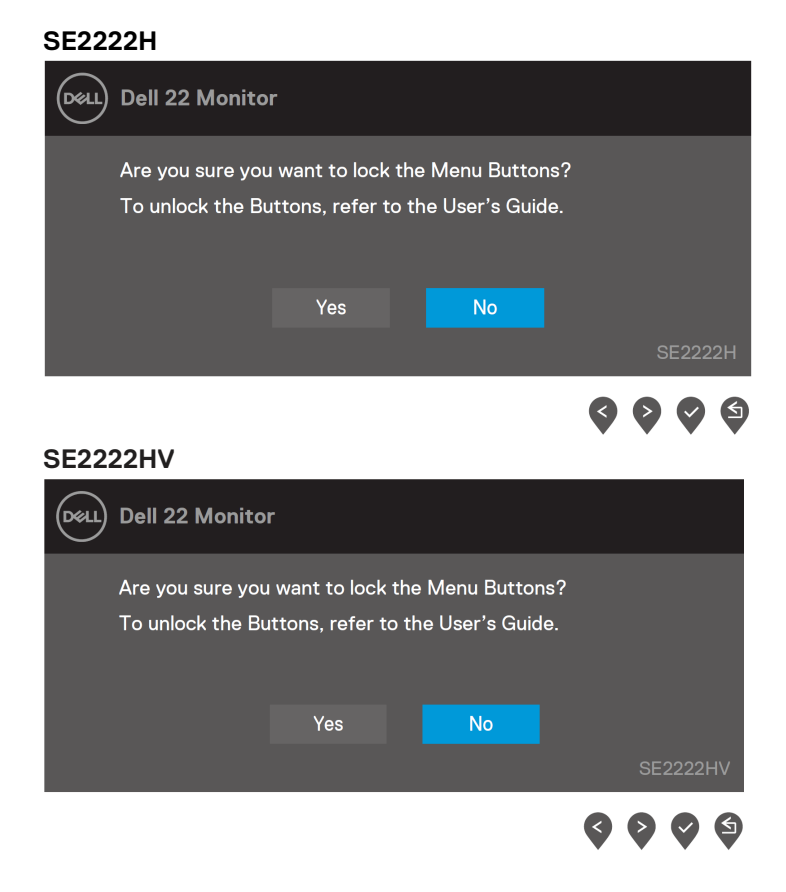

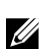

**POZNÁMKA: Správa sa môže mierne líšiť podľa zvoleného nastavenia.** 

#### Pred deaktiváciou funkcie DDC/CI sa zobrazí nasledujúca správa. **SE2222H**

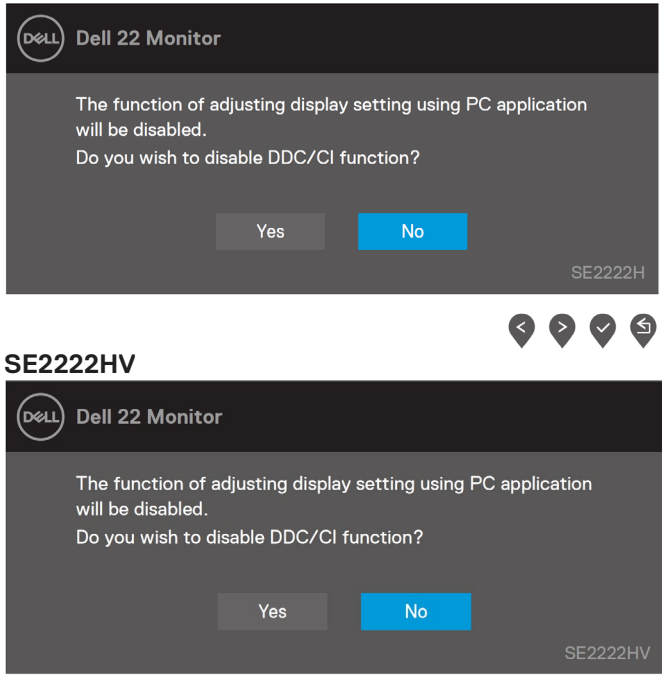

Keď monitor prejde do pohotovostného režimu, zobrazí sa nasledujúca správa. **SE2222H**

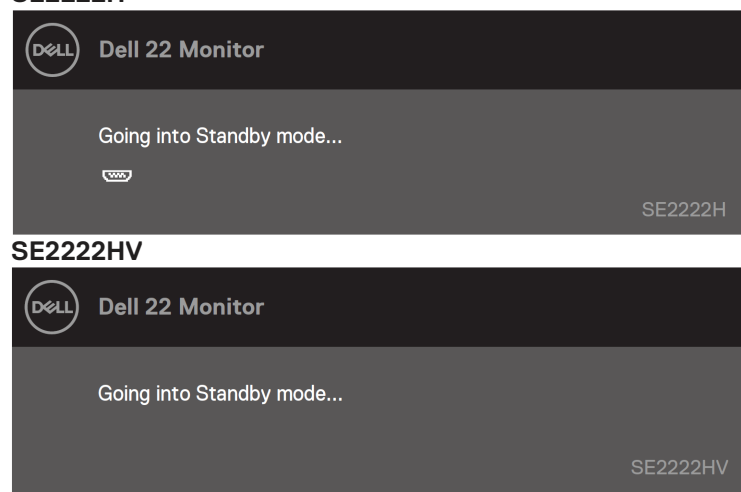

 $\bullet$ 

 $\bullet$  6

Ak nie je pripojený kábel VGA alebo HDMI, zobrazí sa dialógové okno. Ak monitor zostane v tomto stave, po 4 minútach sa prepne do pohotovostného režimu.

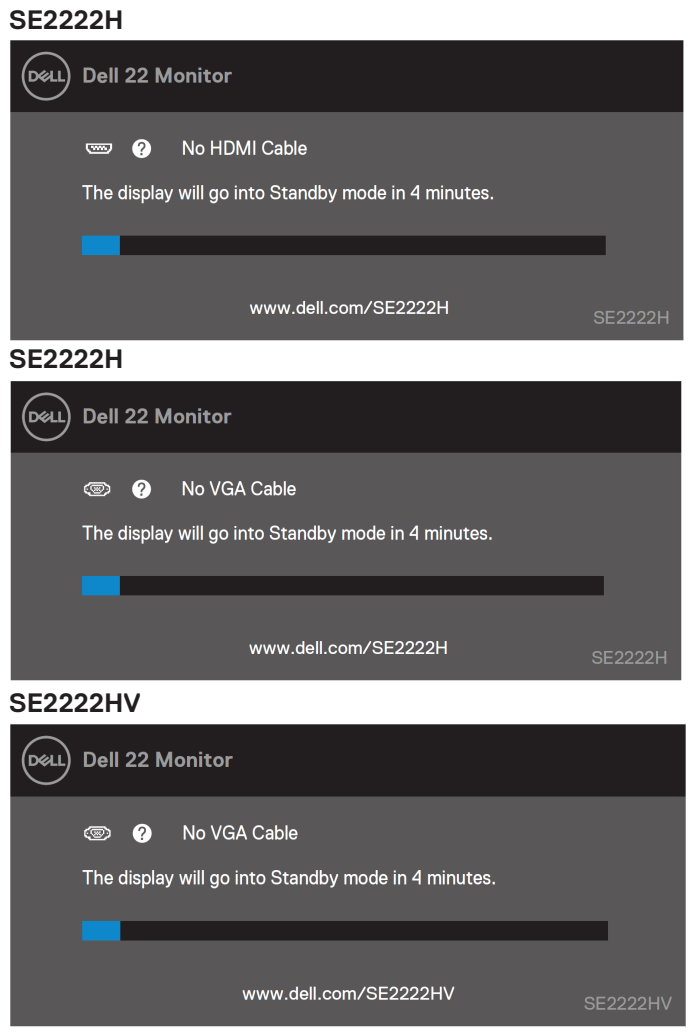

Ďalšie informácie nájdete v časti **Riešenie [problémov](#page-63-0)**.

### <span id="page-60-0"></span>**Nastavenie rozlíšenia displeja na monitore**

#### **Nastavenie rozlíšenia displeja na 1920 x 1080**

Ak chcete dosiahnuť čo najlepší výkon, nastavte rozlíšenie zobrazovacieho panela na 1920 x 1080 pixlov vykonaním nasledujúcich krokov:

#### **V systéme Windows 7:**

- **1.** Pravým tlačidlom kliknite na pracovnú plochu a kliknite na **Rozlíšenie obrazovky**.
- **2.** Kliknite na rozbaľovaciu ponuku **Rozlíšenie obrazovky** a zvoľte rozlíšenie 1920 x 1080.
- **3.** Kliknite na tlačidlo **OK**.

#### **V systéme Windows 8 alebo Windows 8.1:**

- **1.** vyberte dlaždicu Pracovná plocha na prepnutie na klasickú pracovnú plochu.
- **2.** Pravým tlačidlom myši kliknite na pracovnú plochu a kliknite na **Rozlíšenie obrazovky**.
- **3.** Kliknite na rozbaľovaciu ponuku **Rozlíšenie obrazovky** a zvoľte rozlíšenie 1920 x 1080.
- **4.** Kliknite na tlačidlo **OK**.

#### **V systéme Windows 10 alebo Windows 11:**

- **1.** Pravým tlačidlom myši kliknite na pracovnú plochu a kliknite na **Nastavenie zobrazenia**.
- **2.** Kliknite na **Rozšírené nastavenie zobrazenia.**
- **3.** Kliknite na rozbaľovaciu ponuku v možnosti **Rozlíšenie** a vyberte 1920 x 1080.
- **4.** Kliknite na **Použiť**.

Ak sa odporúčané rozlíšenie nezobrazuje ako možnosť, zrejme budete musieť aktualizovať svoj grafický ovládač. Na aktualizáciu grafického ovládača použite jeden z nasledujúcich spôsobov:

#### **Počítač Dell**

- **1.** Prejdite do https://www.dell.com/support, zadajte svoj servisný štítok a stiahnite si najnovší ovládač pre svoju grafickú kartu.
- **2.** Po nainštalovaní ovládačov pre váš grafický adaptér skúste znova nastaviť rozlíšenie na 1920 x 1 080.

#### **POZNÁMKA: Ak sa vám nedarí nastaviť rozlíšenie na 1920 x 1080, obráťte sa na obchodné zastúpenie spoločnosti Dell a informujte sa o grafickom adaptéri, ktorý podporuje tieto rozlíšenia.**

## **Počítač inej značky ako Dell**

#### **V systéme Windows 7:**

- **1.** Na pracovnej ploche vyberte kliknutím pravým tlačidlom možnosť **Prispôsobenie**.
- **2.** Kliknite na možnosť **Zmeniť nastavenia zobrazenia.**
- **3.** Kliknite na možnosť **Rozšírené nastavenia.**
- **4.** V popise hornej časti okna nájdite dodávateľa svojho grafického ovládača. Napríklad NVIDIA, AMD, Intel a podobne.
- **5.** Aktualizovaný ovládač nájdete na webovej stránke poskytovateľa grafickej karty. Napríklad, https://www.AMD.com or https://www.NVIDIA.com.
- **6.** Po nainštalovaní ovládačov pre váš grafický adaptér skúste znova nastaviť rozlíšenie na 1920 x 1080.

#### **V systéme Windows 8 alebo Windows 8.1:**

- **1.** vyberte dlaždicu Pracovná plocha na prepnutie na klasickú pracovnú plochu.
- **2.** Na pracovnej ploche vyberte kliknutím pravým tlačidlom možnosť **Prispôsobenie**.
- **3.** Kliknite na možnosť **Zmeniť nastavenia zobrazenia.**
- **4.** Kliknite na možnosť **Rozšírené nastavenia.**
- **5.** V popise hornej časti okna nájdite dodávateľa svojho grafického ovládača. Napríklad NVIDIA, AMD, Intel a podobne.
- **6.** Aktualizovaný ovládač nájdete na webovej stránke poskytovateľa grafickej karty. Napríklad, https://www.AMD.com or https://www.NVIDIA.com.
- **7.** Po nainštalovaní ovládačov pre váš grafický adaptér skúste znova nastaviť rozlíšenie na 1920 x 1080.

#### **V systéme Windows 10 alebo Windows 11:**

- **1.** Pravým tlačidlom myši kliknite na pracovnú plochu a kliknite na **Nastavenie zobrazenia.**
- **2.** Kliknite na **Rozšírené nastavenie zobrazenia.**
- **3.** Kliknite na možnosť **Vlastnosti grafického adaptér.**
- **4.** V popise hornej časti okna nájdite dodávateľa svojho grafického ovládača. Napríklad NVIDIA, AMD, Intel a podobne.
- **5.** Aktualizovaný ovládač nájdete na webovej stránke poskytovateľa grafickej karty. Napríklad, https://www.AMD.com or https://www.NVIDIA.com.
- **6.** Po nainštalovaní ovládačov pre váš grafický adaptér skúste znova nastaviť rozlíšenie na 1920 x 1 080.

 **POZNÁMKA: Ak sa vám nedarí nastaviť odporúčané rozlíšenie, obráťte sa na výrobcu počítača alebo zvážte zakúpenie grafického adaptéra, ktorý podporuje príslušné rozlíšenie obrazu.**

## <span id="page-62-0"></span>**Používanie sklápania**

Monitor môžete nakloniť pre najpohodlnejší pozorovací uhol.

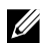

**POZNÁMKA: Po dodaní monitoru z výroby nie je stojan pripojený k monitoru.** 

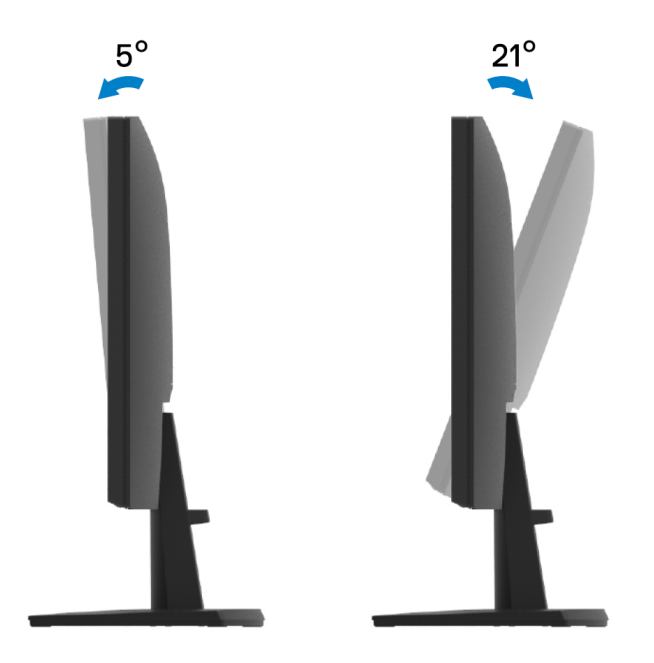

## <span id="page-63-0"></span>**Riešenie problémov**

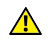

**VAROVANIE: Predtým, ako začnete vykonávať ktorýkoľvek postup uvedený v tejto časti, si preštudujte [Bezpečnostné pokyny](#page-4-0)**.

#### <span id="page-63-1"></span>**Samokontrola**

Váš monitor poskytuje funkciu automatického testu, ktorá vám umožňuje skontrolovať, či váš monitor funguje správne. Ak je váš monitor a počítač správne prepojený, ale obrazovka monitora zostáva tmavá, spustite samokontrolu monitora podľa nasledujúcich pokynov:

**1.** Vypnite počítač aj monitor.

**SE2222H**

- **2.** Odpojte všetky video káble od monitora. Takto nemusí byť zapojený počítač.
- **3.** Zapnite monitor.

Ak monitor pracuje správne, zistí, že nie je k dispozícii žiadny signál, a zobrazí sa jedno z nasledujúcich hlásení. V režime samokontroly zostáva kontrolka napájania biela.

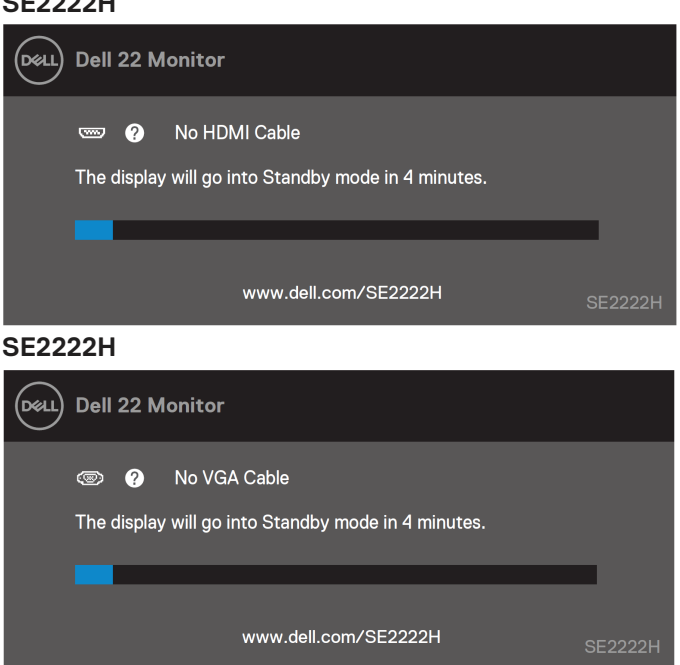

#### **SE2222HV**

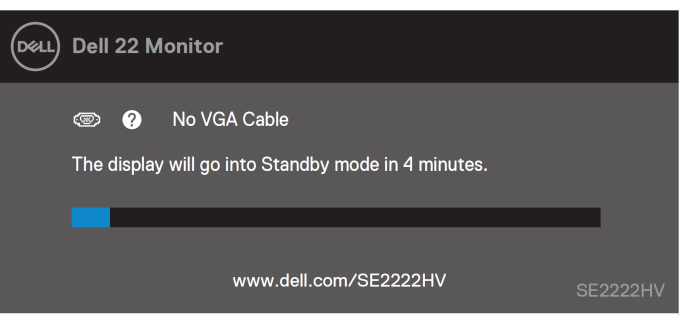

#### **POZNÁMKA: Táto správa sa zobrazí aj počas normálnej prevádzky, keď je video kábel odpojený alebo poškodený.**

**4.** Vypnite monitor a znova pripojte video kábel. Potom zapnite počítač a monitor.

Ak váš monitor po opätovnom pripojení káblov zostane tmavý, skontrolujte grafickú kartu a počítač.

## <span id="page-65-0"></span>**Zabudovaná diagnostika**

Váš monitor má zabudovaný diagnostický nástroj, ktorý pomáha určiť, či anomália obrazovky, ku ktorej dochádza, je vnútorným problémom monitora alebo vášho počítača a video karty.

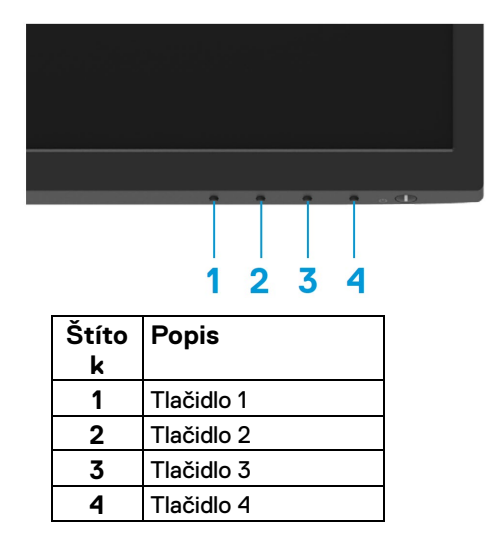

#### **Spustenie zabudovanej diagnostiky:**

- **1.** Skontrolujte, či je obrazovka čistá (žiadne prachové čiastočky na povrchu obrazovky).
- **2.** Na 4 sekundy stlačte a podržte **Tlačidlo 4**. Zobrazí sa obrazovka.
- **3.** Stlačte **Tlačidlo** 1 alebo 2 a vyberte  $\overline{\mathbb{X}}$  a na potvrdenie stlačte  $\blacktriangledown$ .

Na začiatku diagnostického programu sa objaví sivý testovací vzor.

- **4.** Starostlivo skontrolujte, či na obrazovke nie sú nejaké abnormality.
- **5.** Stlačením **Tlačidla 1** zmeňte testovacie vzory.
- **6.** Opakovaním krokov 4 a 5 skontrolujte displej na červenej, zelenej, modrej, čiernej, bielej a textovej obrazovke.
- **7.** Na testovacej obrazovke bielej farby skontrolujte rovnomernosť bielej farby a či sa biela farba javí zelená/červenkastá atď.
- **8.** Stlačením **Tlačidla 1** diagnostický program ukončíte.

## <span id="page-66-0"></span>**Bežné problémy**

Nasledujúca tabuľka obsahuje všeobecné informácie o bežných problémoch monitora, na ktoré môžete naraziť a možné riešenia:

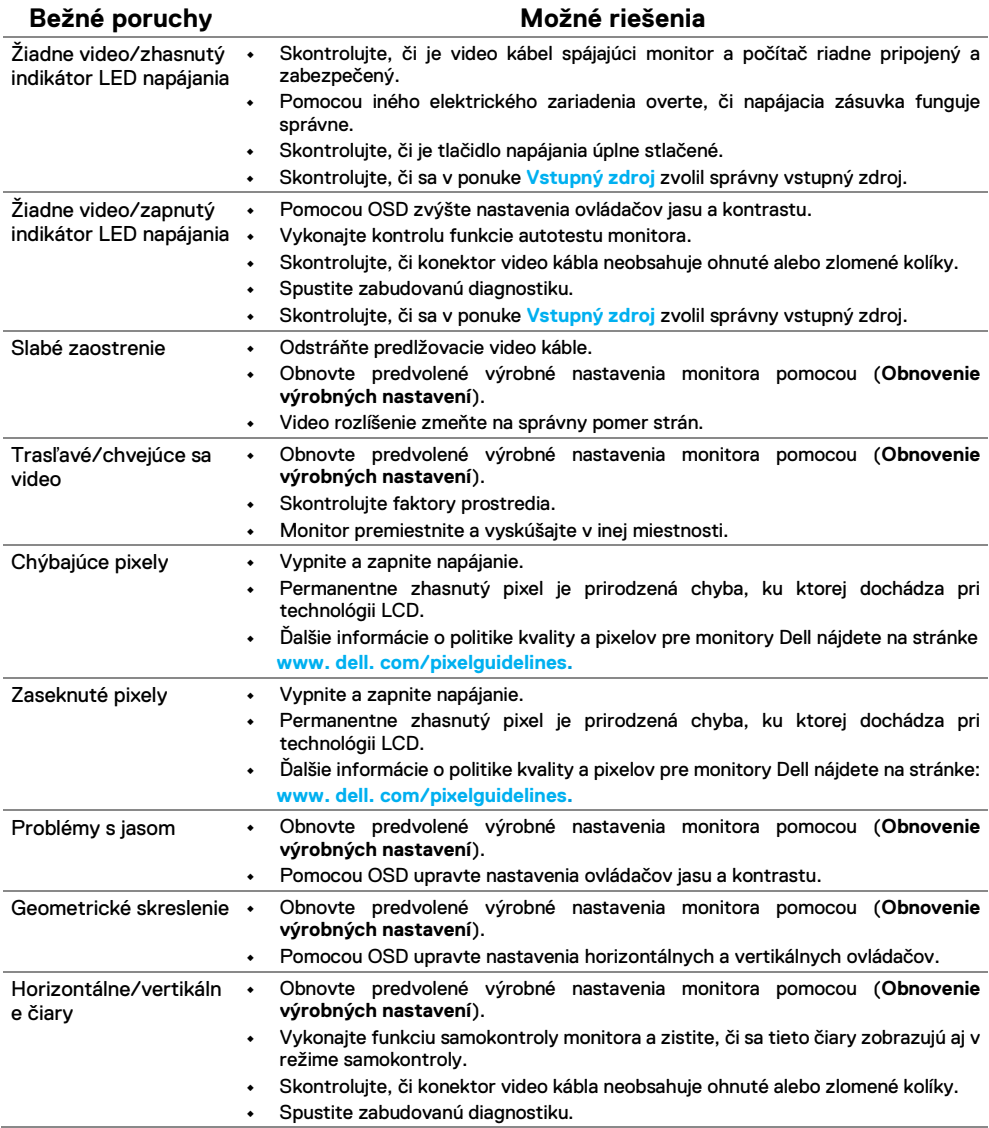

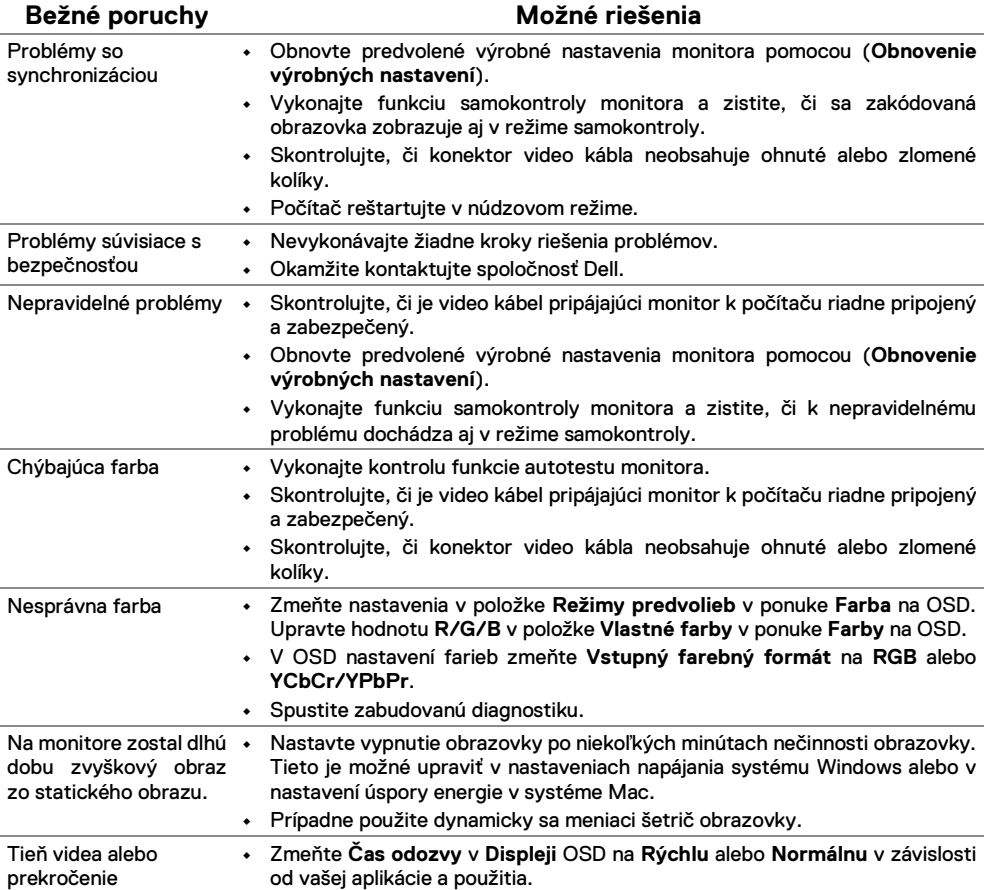

## <span id="page-68-0"></span>**Špecifické poruchy výrobku**

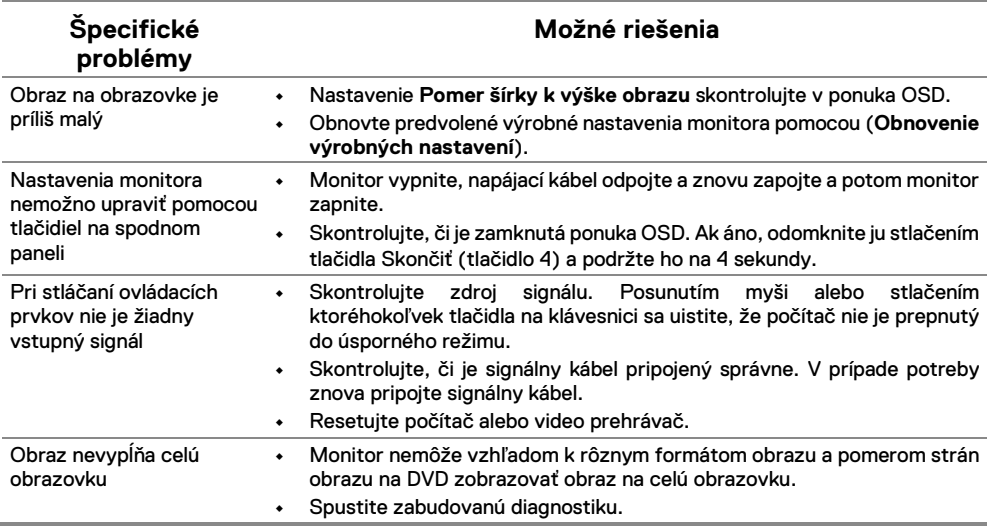

# <span id="page-69-0"></span>**Príloha**

## <span id="page-69-1"></span>**Upozornenia FCC (len pre USA) a ďalšie regulačné informácie**

Upozornenia FCC a ďalšie regulačné informácie nájdete na webovej lokalite pre súlad s regulačnými predpismi na adrese [https://www. dell. com/regulatory\\_compliance.](https://www.dell.com/regulatory_compliance)

### <span id="page-69-2"></span>**Kontaktovanie spoločnosti Dell**

**Pre zákazníkov v USA je určené telefónne číslo 800-WWW-DELL (800-999- 3355).** 

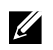

**POZNÁMKA: Ak nemáte aktívne internetové pripojenie, kontaktné údaje nájdete v nákupnej faktúre, ústrižku na balení, účtenke alebo v katalógu výrobkov od spoločnosti Dell.** 

**Spoločnosť Dell poskytuje viacero on-line a telefonických možností na získanie podpory a služieb. Dostupnosť sa líši v závislosti od krajiny a výrobku a niektoré služby možno nebudú vo vašej oblasti k dispozícii.** 

- **•** Online technická pomoc [www. dell. com/support/monitors](http://www.dell.com/support/monitors)
- **•** Kontaktovanie Dell [www. dell. com/contactdell](http://www.dell.com/contactdell)

## <span id="page-69-3"></span>**Databáza výrobkov EÚ pre energetický štítok a informačný list výrobku**

SE2222H: [https://eprel. ec. europa. eu/qr/557072](https://eprel.ec.europa.eu/qr/557072)